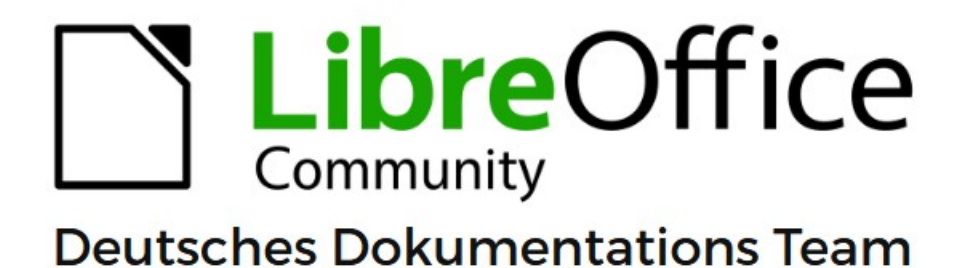

**Writer Kapitel 12** Listen

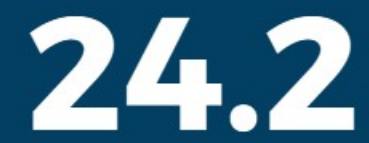

LibreOffice ist ein eingetragenes Markenzeichen von The Document Foundation Weitere Informationen finden Sie unter de.libreoffice.org/

# <span id="page-1-0"></span>**Inhalt und Allgemeines**

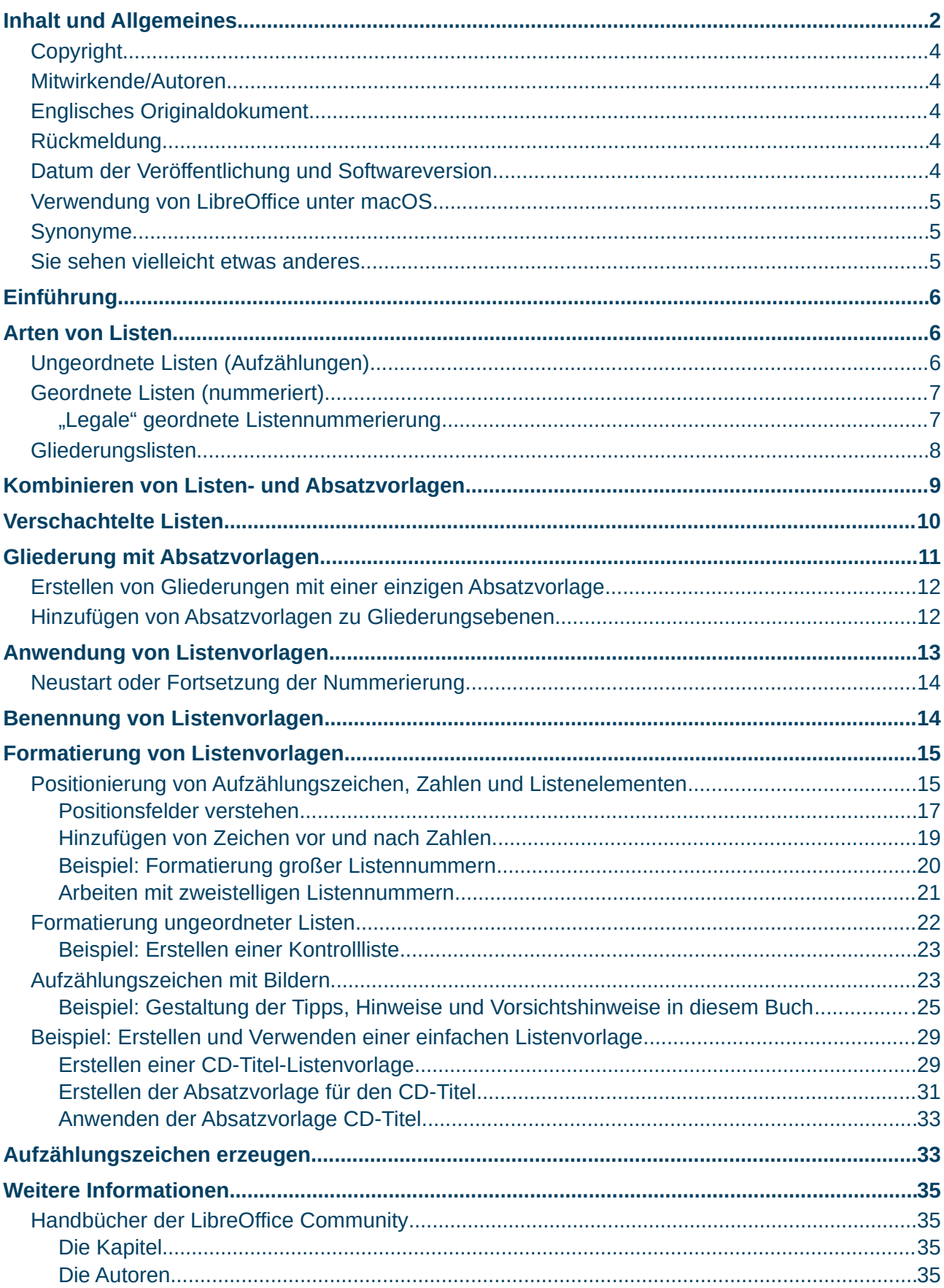

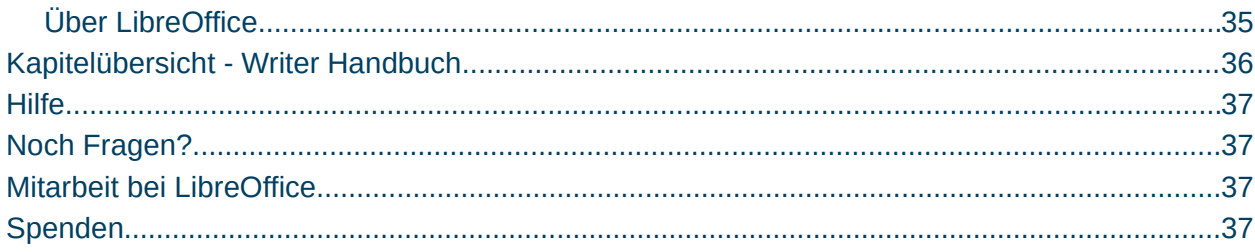

## <span id="page-3-4"></span>**Copyright**

Dieses Dokument unterliegt dem Copyright © 2010–2024. Die Beitragenden sind unten aufgeführt. Sie dürfen dieses Dokument unter den Bedingungen der GNU General Public License (*<http://www.gnu.org/licenses/gpl.html>*), Version 3 oder höher oder der Creative Commons Attribution License (*<https://creativecommons.org/licenses/by/4.0/>*) Version 4.0 oder höher, verändern und/oder weitergeben.

Warennamen werden ohne Gewährleistung der freien Verwendbarkeit benutzt.

Fast alle Hardware- und Softwarebezeichnungen sowie weitere Stichworte und sonstige Angaben, die in diesem Buch verwendet werden, sind als eingetragene Marken geschützt.

Da es nicht möglich ist, in allen Fällen zeitnah zu ermitteln, ob ein Markenschutz besteht, wird das Symbol (R) in diesem Buch nicht verwendet.

#### <span id="page-3-3"></span>**Mitwirkende/Autoren**

Harald Berger Gerald Geib

## <span id="page-3-2"></span>**Englisches Originaldokument**

Dieses Kapitel wurde ursprünglich aus dem Englischen übersetzt und basiert auf dem "*[Writer Guide 7.6 - Chapter 12 - Lists](https://books.libreoffice.org/en/WG76/WG7612-Lists.html)*". Autoren dieses Kapitels sind:

Jean Hollis Weber Kees Kriek Felipe Viggiano Gillian Polack Bruce Byfield

## <span id="page-3-1"></span>**Rückmeldung**

Kommentare oder Vorschläge zu diesem Dokument können Sie in deutscher Sprache an die Adresse *[discuss@de.libreoffice.org](mailto:discuss@de.libreoffice.org)* senden.

#### **Vorsicht**

Alles, was an eine Mailingliste geschickt wird, inklusive der E-Mail-Adresse und anderer persönlicher Daten, die die E-Mail enthält, wird öffentlich archiviert und kann nicht gelöscht werden. Also, schreiben Sie bitte mit Bedacht!

## <span id="page-3-0"></span>**Datum der Veröffentlichung und Softwareversion**

Veröffentlicht am 06.02.2024. Basierend auf der LibreOffice Version 24.2. Andere Versionen von LibreOffice können sich im Aussehen und der Funktion unterscheiden.

## <span id="page-4-2"></span>**Verwendung von LibreOffice unter macOS**

Einige Tastenbelegungen und Menüeinträge unterscheiden sich zwischen der Macintosh-Version und denen für Windows- und Linux-Rechner. Die unten stehende Tabelle gibt Ihnen einige grundlegende Hinweise dazu. Eine ausführlichere Aufstellung dazu finden Sie in der [Hilfe](#page-36-3) der jeweiligen Komponente.

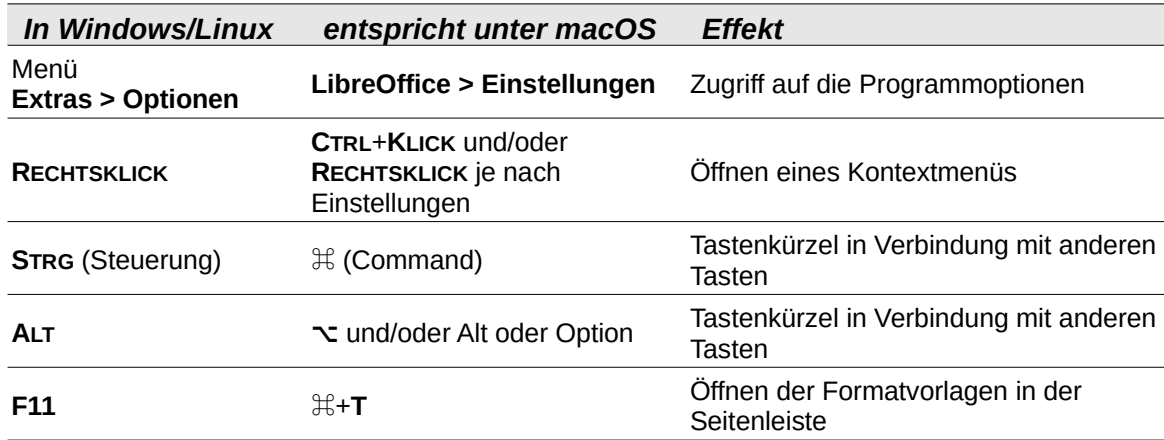

## <span id="page-4-1"></span>**Synonyme**

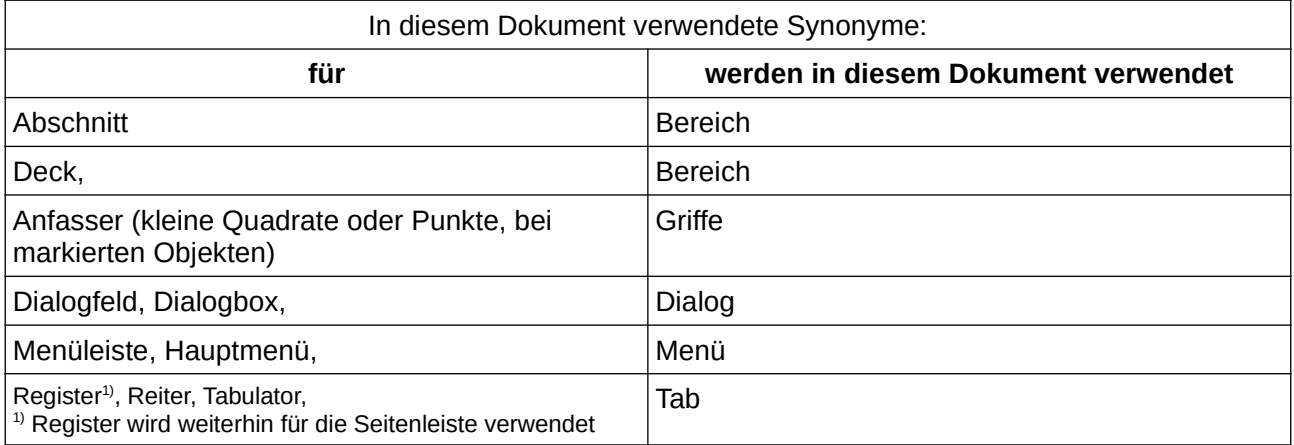

## <span id="page-4-0"></span>**Sie sehen vielleicht etwas anderes**

LibreOffice läuft auf Windows, Linux, Mac OS X, FreeBSD und anderen Unix-Varianten, von denen jedes Betriebssystem unterschiedliche Versionen hat und kann von den Nutzern bezüglich Schriftarten, Farben und Themen angepasst werden.

Die Bilder in diesem Handbuch wurden mit hellem Thema in Windows 10 erstellt. Das LibreOffice Thema entspricht der Werkseinstellungen.

# <span id="page-5-2"></span>**Einführung**

Dieses Kapitel erweitert die Informationen aus *[Kapitel 9 - Formatvorlagen: Erweitert](https://de.libreoffice.org/get-help/documentation/)* und enthält einige zusätzliche Beispiele.

In vielen Textverarbeitungsprogrammen sind Listenoptionen in Absatzvorlagen enthalten, Writer behandelt sie als separaten Formattyp, der zur Verwendung mit Absatzvorlagen verknüpft werden kann.

Die separaten Listenvorlagen von Writer haben zwei große Vorteile:

- Ein und dieselbe Listenvorlage kann mit mehreren Absatzvorlagen verwendet werden, wodurch doppelte Entwurfsarbeit vermieden wird.
- Die einem Absatz zugeordnete Listenvorlage kann mit einer einzigen Auswahl geändert werden.

#### *i* Tipp

Sie können die von den Standardsymbolen der Symbolleiste für Listen verwendeten Vorlagen nicht ändern. Sie können neue Symbole für Symbolleisten erstellen, die Listenvorlagen auf Absätze anwenden. Eine bessere Strategie ist es jedoch, Absatzvorlagen für Listen zu erstellen und, wenn Sie möchten, Symbolleistensymbole für diese zu erstellen. Informationen zum Erstellen von Symbolen für Symbolleisten finden Sie in *[Kapitel 20 - Writer anpassen](https://de.libreoffice.org/get-help/documentation/)*.

# <span id="page-5-1"></span>**Arten von Listen**

Mit Listenvorlagen können Sie drei Arten von Listen erstellen:

- **Ungeordnete Listen** (Aufzählungslisten): Listenelemente beginnen mit einem Aufzählungszeichen, Sonderzeichen, *[Dingbat](https://de.wikipedia.org/w/index.php?title=Unicodeblock_Dingbats&oldid=236556762)* oder einer Grafik.
- **Geordnete Listen** (nummeriert): Listenelemente beginnen mit einer Zahl, einem Großoder Kleinbuchstaben oder einer römischen Groß- oder Kleinziffer.
- **Gliederungslisten**: Hierarchische Zusammenfassungen einer Argumentation oder eines Textes, bei denen jede Ebene ein eigenes Nummerierungssystem hat.

# <span id="page-5-0"></span>**Ungeordnete Listen (Aufzählungen)**

Ungeordnete Listen werden häufig in technischen Dokumenten, Präsentationen, vielen Websites und anderen Online-Dokumenten verwendet. Sie werden verwendet, wenn die Reihenfolge der Punkte irrelevant oder nicht wichtig ist.

Writer bietet mehrere vordefinierte Listenvorlagen für ungeordnete Listen ([Abbildung 1](#page-6-2)) und Sie können andere Symbole in der Galerie auswählen oder eigene Aufzählungszeichen erstellen.

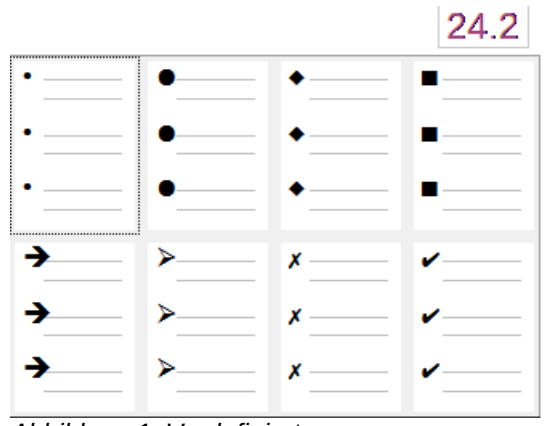

<span id="page-6-2"></span>*Abbildung 1: Vordefinierte Aufzählungszeichen*

## **f** Tipp

Ungeordnete Listenvorlagen können neben normalen Listen auch für andere Zwecke verwendet werden, insbesondere wenn Sie eine Grafik für den Aufzählungspunkt wählen. Siehe [Beispiel: Gestaltung der Tipps, Hinweise und Vorsichtshinweise in](#page-24-0)  [diesem Buch](#page-24-0) unten Seite [25](#page-24-0).

# <span id="page-6-1"></span>**Geordnete Listen (nummeriert)**

Geordnete Listen sollten nur verwendet werden, wenn die Reihenfolge der Informationen wichtig ist. In einem Verfahren aus einem technischen Handbuch kann zum Beispiel ein Schritt unmöglich - oder sogar gefährlich - sein, ohne dass ein anderer Schritt zuerst ausgeführt wird.

Jeder Schritt kann mehrere, meist ungeordnete Absätze haben, in denen beschrieben wird, was passiert, wenn er ausgeführt wird oder welche Alternativen es gibt.

Wenn jeder Schritt mehrere Absätze hat oder Sie mehr als ein Dutzend Schritte haben, müssen Sie die Liste möglicherweise in kleinere Listen aufteilen oder verschachtelte Listen verwenden (siehe "Verschachtelte Listen" unten).

Writer bietet mehrere vordefinierte Vorlagen für geordnete Listen ([Abbildung 2\)](#page-7-1) und Sie können weitere definieren.

## <span id="page-6-0"></span>**"Legale" geordnete Listennummerierung**

*[Eine bestimmte Listenstufe](https://wiki.documentfoundation.org/ReleaseNotes/24.2/de#Writer)* verwendet für alle ihre Nummerierungsteile eine arabische Nummerierung.

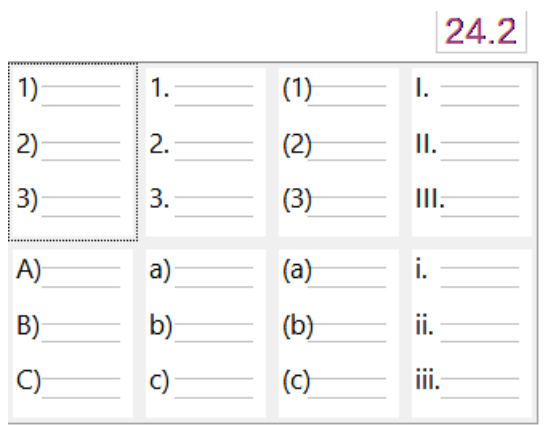

<span id="page-7-1"></span>*Abbildung 2: Vordefinierte Geordnete Liste*

# <span id="page-7-0"></span>**Gliederungslisten**

Gliederungslisten fassen die Struktur eines viel längeren zusammen. In fertigen technischen und juristischen Dokumenten werden sie in Überschriften verwendet, um die Struktur zu verdeutlichen, obwohl diese Verwendung immer seltener wird als noch vor einigen Jahrzehnten.

Writer bietet mehrere Optionen für Gliederungslisten ([Abbildung 3](#page-7-2)). Listenvorlagen erzeugen eine Gliederungsmethode, die eine einzelne Absatzvorlage verwendet. Wenn eine solche Absatzvorlage verwendet wird, ändern Sie die Ebene und die Nummerierung, indem Sie die Tabulatortaste drücken, um eine Ebene nach unten zu gehen und **UMSCHALT**+**TABULATOR**, um eine Ebene nach oben zu gehen. Diese Gliederung mit einer einzigen Vorlage ist bei weitem am schnellsten anzuwenden.

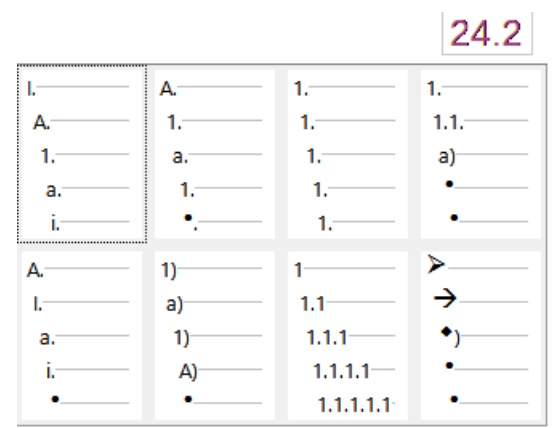

<span id="page-7-2"></span>*Abbildung 3: Vordefinierte Gliederungsliste*

Sie können beim Schreiben eines Dokuments Gliederungslisten verwenden und dann vor der Veröffentlichung die Buchstaben und Zahlen der Gliederung entfernen, indem Sie die mit der Absatzvorlage verbundene Nummerierungsvorlage ändern oder entfernen.

Die Konventionen für Gliederungslisten sind:

Normalerweise wird für jede Ebene ein anderes Nummerierungssystem verwendet, um sie zu unterscheiden.

Die Ebenen können mit arabischen Ziffern, römischen Groß- und Kleinbuchstaben sowie Großund Kleinbuchstaben geordnet werden.

Große römische Ziffern sind in der Regel der obersten Ebene vorbehalten und Großbuchstaben werden vor Kleinbuchstaben verwendet. Eine weitere Alternative sind arabische Zahlen gefolgt von Kleinbuchstaben. Diese Regeln sind jedoch nicht festgelegt.

In technischen Handbüchern waren früher mehrere Ebenen in Überschriften üblich (beispielsweise I.A.2 oder 1.1.1). Dieses Vorgehen ist weitgehend aus der Praxis verschwunden, mit Ausnahme einiger weniger Spezialfälle wie juristische Dokumente und zwar aus dem offensichtlichen Grund, dass sie schwer zu merken sind. Auch wenn jede Überschrift eingerückt ist, bleibt nach zwei oder drei Ebenen fast kein Platz mehr für Text.

# <span id="page-8-0"></span>**Kombinieren von Listen- und Absatzvorlagen**

Absatzvorlagen sind für Listen und Gliederungen unerlässlich. Wenn Sie eine Listenvorlage anwenden, bleibt die zugrunde liegende Absatzvorlage unverändert. Wenn Ihre Liste auch eine bestimmte Schriftgröße, Einzüge usw. haben muss, sollten Sie sowohl eine Absatzvorlage als auch eine Listenvorlage anwenden (oder umgekehrt). Sie können jedoch eine Listenvorlage in eine Absatzvorlage einbetten, indem Sie den Tab *Gliederung & Liste* des Dialogs *Absatzvorlage* verwenden und dann nur die Absatzvorlage auf die Liste anwenden.

In diesem Abschnitt finden Sie ein Beispiel für die Kombination von Listen- und Absatzvorlagen:

- 1. Erstellen Sie eine Listenvorlage, die Sie für den Absatz verwenden möchten. Zum Beispiel: *MeineNummernListe*.
- 2. Erstellen Sie eine neue Absatzvorlage.
- 3. Im Tab *Verwalten* des Dialogs *Absatzvorlage*:
	- a) Geben Sie der neuen Absatzvorlage einen Namen, beispielsweise *NummerierteAbsatzvorlage*
	- b) Wählen Sie für die nächste Formatvorlage *NummerierteAbsatzvorlage* (dadurch wird der *NummerierteAbsatzvorlage* folgender Absatz ebenfalls in dieser Formatvorlage erstellt, bis Sie eine andere Formatvorlage wählen).
	- c) Wählen Sie unter **Vererbt von** die Option *Keine*.
- 4. Richten Sie diese Absatzvorlage nach Ihren Wünschen ein. Da der Einzug, wenn ein neuer Absatz erzeugt wird, durch die Listenvorlage gesteuert wird, sollten Sie die Einstellungen für den Einzug im Tab *Einzüge und Abstände* nicht ändern, um unerwünschte Wechselwirkungen zu vermeiden.
- 5. Wählen Sie im Tab *Gliederung & Liste* ([Abbildung 4](#page-9-1)) die in Schritt 1 erstellte Listenvorlage *MeineNummernListe* in der Auswahl-Liste Formatierung.
- 6. **KLICKEN** Sie auf OK , um diese Formatvorlage zu speichern.

Um die volle Kontrolle zu haben, ist es üblich, drei Basisabsatzvorlagen für Listen zu definieren:

Listenanfang für das erste Element der Liste, Listenfortsetzung für die nachfolgenden Elemente der Liste und Listenende für das letzte Element der Liste.

Sie können auch eine Absatzvorlage für ungeordnete Listenelemente definieren (eine für jede verschachtelte Ebene, die Sie verwenden möchten) sowie eine Einleitungsvorlage für den Absatz, der dem Listenanfang vorausgeht, um den einleitenden Absatz mit dem ersten Listenelement zu verbinden oder um einen Abstand vor dem ersten Listenelement festzulegen, der sich von dem Abstand zwischen den anderen Absätzen unterscheidet.

|                                      | Absatzvorlage: NummerierteAbsatzvorlage                                                                                                    |             |   |           |                    |                                   |           |    | 24.2               |           | $\times$ |
|--------------------------------------|----------------------------------------------------------------------------------------------------|-------------|---|-----------|--------------------|-----------------------------------|-----------|----|--------------------|-----------|----------|
| Verwaltung                           | Einzüge und Abstände                                                                                                    | Ausrichtung |   | Textfluss |                    | Asiatische Typografie             | Schrift   |    | Schrifteffekte     | Position  |          |
| Asiatisches Layout                   | Hervorhebung                                                                                                    | Tabulatoren |   | Initialen | Fläche             | Transparenz                       | Umrandung |    | Gliederung & Liste |           |          |
| Gliederung                           |                                                                                                    |             |   |           |                    |                                   |           |    |                    |           |          |
| Gliederungsebene: Ebene 1            |                                                                                                    |             |   |           |                    | $\checkmark$                      |           |    |                    |           |          |
| Listenvorlage anwenden               |                                                                                                    |             |   |           |                    |                                   |           |    |                    |           |          |
| Listenvorlage:                       | MeineNummerierteListe                                                                                                    |             |   |           | Vorlage bearbeiten |                                   |           |    |                    |           |          |
| ⊡ Die Zeilen dieses<br>Beginnen mit: | Zeilennummerierung Aufzählungszeichen -<br>Aufzählungszeichen ·<br>Aufzählungszeichen Ø<br>$\Box$ An diesem Absat $ $ Aufzählungszeichen $x$<br>Aufzählungszeichen ><br>GliederungNummerierung01<br><b>Heading Caution</b><br><b>Heading Note</b><br><b>Heading Tip</b><br>LibOAufzählung 1<br>LibOAufzählung 2<br>LibONum 123<br>LibONum abc<br>LibONum iii<br>LibONum01 1)2)3)<br>LibONum02 1)2)3)<br>LibONum03 1)2)3)<br>LibONum04 1)2)3)<br><b>LibOReaktion</b><br>MeineNummerierteListe<br>Nummerierung 123 |             | ⋏ |           |                    |                                   |           |    |                    |           |          |
| Hilfe                                | Nummerierung ABC<br>Nummerierung IVX<br>ZuNummerierung abc<br>Nummerierung ivv                                                                                                    |             |   |           |                    | bergeordnete Vorlage zurücksetzen |           | OK |                    | Abbrechen |          |

<span id="page-9-1"></span>*Abbildung 4: Zuweisung eines Listenformats zu einem Absatzformat*

# <span id="page-9-0"></span>**Verschachtelte Listen**

Eine verschachtelte Liste - eine Liste innerhalb einer Liste - ist eine geordnete oder ungeordnete Liste mit untergeordneten (normalerweise eingerückten) geordneten oder ungeordneten Listen. Eine verschachtelte Liste ist nicht nur eine Liste mit nummerierten Einträgen (1, 2, 3...), sondern kann vor dem Eintrag 1 die eingerückten Einträge a, b, c oder i, ii, iii oder eine andere Nummerierungs- oder Aufzählungsmethode vor der Hauptnummer 2 haben. Mit Listenvorlagen können Sie jede beliebige Kombination von Listenvorlagen erreichen. Eine verschachtelte Liste kann sogar geordnete Elemente mit ungeordneten Elementen kombinieren ([Abbildung 5\)](#page-10-1).

1<sup>st</sup> list style 1. Lorem ipsum dolor sit amet, consectetur adipiscing elit.

- 2. Sed et urna ac lorem malesuada venenatis ut et lorem.
- 2<sup>nd</sup> list style • Phasellus imperdiet lorem turpis, at egestas neque egestas nec.
	- Vestibulum a nibh ante.
	- Sed accumsan orci at turpis tempor, sit amet pulvinar ipsum vehicula.
- <span id="page-10-1"></span>1<sup>st</sup> list style 3. Tincidunt ac magna.

*Abbildung 5: Verschachtelte Listen, die mit zwei Listenvorlagen erstellt wurden*

Um eine Liste zu verschachteln, haben Sie zwei Möglichkeiten.

#### **Möglichkeit 1: Listenebenen**

Die erste besteht darin, eine Listenvorlage zu erstellen und zwei oder mehr Listenebenen mit unterschiedlichen Formatierungsoptionen im Tab *Position* und *Anpassen* einzurichten. Der Vorteil von Listenebenen ist, dass jede Stufe separat formatiert werden kann, aber alle Stufen miteinander verbunden bleiben. Das Vorschaufenster hilft Ihnen bei der Einrichtung der einzelnen Listenebenen.

Die benutzerdefinierte Listenvorlage ist mit einer Absatzvorlage verknüpft, das Sie verwenden können. Um zu einer niedrigeren Listenebene zu wechseln und dabei die zugehörige Absatzvorlage zu verwenden, drücken Sie vor der Eingabe des Inhalts die **TABULATOR-**taste; um zu einer höheren Listenebene zu wechseln, drücken Sie **UMSCHALT**+**TABULATOR** .

#### **Möglichkeit 2: Mehrere Listenvorlagen**

Die zweite Möglichkeit besteht darin, zwei Listenvorlagen zu erstellen und dann jede Listenvorlage mit einer eigenen Absatzvorlage zu verknüpfen.

Keine der beiden Möglichkeiten hat einen Vorteil gegenüber der anderen, da Sie immer noch mit denselben Optionen arbeiten. In beiden Fällen wird jedoch jede verschachtelte Liste in der Regel stärker eingerückt als die darüber liegende Listenebene. In der Regel wird für jede Listenebene eine andere Aufzählungsvorlage oder ein anderes Nummerierungssystem verwendet.

#### *<u>A*Tipp</u>

Vorlagennamen wie Aufzählungszeichen und Aufzählungszeichen 2 oder Verschachtelt helfen Ihnen, die Beziehung zwischen den beiden Absatzvorlagen zu erkennen. Verwenden Sie der Einfachheit halber dieselben Namen für die Absatz- und Listenvorlage, damit sie nicht verwechselt werden können.

# <span id="page-10-0"></span>**Gliederung mit Absatzvorlagen**

LibreOffice bietet mehrere Möglichkeiten zur Gliederung mit Absatzvorlagen. Mit **Extras > Kapitelnummerierung** können Sie jeder Absatzvorlage eine Nummerierungsvorlage zuweisen. Alternativ können Sie jede Überschriftenvorlage mit einer separaten Listenvorlage verknüpfen, indem Sie die Formatvorlagen in der Seitenleiste verwenden.

Eine einfachere Form der Gliederung besteht darin, eine einzige Listenvorlage für die Gliederung zu erstellen. Sie können die verschiedenen Ebenen manuell im Tab *Anpassen* der Listenvorlage

einrichten oder Sie können das gleiche Ergebnis erzielen, indem Sie stattdessen ein vordefiniertes Muster im Tab *Formatierung* der Listenvorlage auswählen.

Um die Absatzvorlage anzuwenden, drücken Sie **ENTER**+**TABULATOR**, um einen Absatz der Unterebene hinzuzufügen. Der Absatz auf der Unterebene verwendet automatisch das Nummerierungsmuster der Listenvorlage. Um die Ebene einer Absatzvorlage zu erhöhen, drücken Sie **EINGABE**+**UMSCHALT**+ **TABULATOR**

# <span id="page-11-1"></span>**Erstellen von Gliederungen mit einer einzigen Absatzvorlage**

So richten Sie eine einzelne Absatzvorlage für Gliederungen ein:

Erstellen Sie eine Listenvorlage und verknüpfen Sie sie mit einem der vordefinierten Vorlagen im Tab *Gliederung* [\(Abbildung 3](#page-7-2)).

Wählen oder erstellen Sie eine Absatzvorlage für die Gliederung. Sie können die Überschriftenvorlagen 1-10 nicht verwenden. Diese Einschränkung dient dazu, Verwechslungen zwischen einer einzelnen Absatzvorlage und den registrierten Gliederungsebenen zu vermeiden (siehe nächster Abschnitt).

Legen Sie im Tab *Verwalten* der Absatzvorlage fest, dass die Vorlage selbst als nächste Vorlage verwendet wird.

Weisen Sie die Listenvorlage der Absatzvorlage zu, indem Sie das Feld **Listenvorlage** im Tab *Gliederung & Liste* der Absatzvorlage verwenden.

# <span id="page-11-0"></span>**Hinzufügen von Absatzvorlagen zu Gliederungsebenen**

Gliederungsebenen sind ein Konzept, das in LibreOffice verwendet wird, um erweiterte Funktionen zu automatisieren. Gliederungsebenen bestimmen zum Beispiel, welche Absatzvorlage standardmäßig im Navigator unter *Überschriften* oder in einem Inhaltsverzeichnis angezeigt werden.

Standardmäßig werden die Gliederungsebenen den Absatzvorlagen Überschrift 1-10 zugeordnet. Gliederungsebene 1 wird der Überschrift 1 zugeordnet usw. Sie können diese Zuordnungen ändern oder einer Gliederungsebene im Feld **Gliederungsebene** im Tab *Gliederung & Liste* eine andere Absatzvorlage hinzufügen [\(Abbildung 6](#page-12-1)).

| Verwalten                                                     |  | Einzüge und Abstände  | Ausrichtung | Textfluss           |  | Asiatische Typografie | Schrift   |  | Schrifteffekte     | Position |
|---------------------------------------------------------------|--|-----------------------|-------------|---------------------|--|-----------------------|-----------|--|--------------------|----------|
| Asiatisches Layout                                            |  | Hervorhebung          | Tabulatoren | Initialen<br>Fläche |  | Transparenz           | Umrandung |  | Gliederung & Liste |          |
| Gliederung                                                    |  |                       |             |                     |  |                       |           |  |                    |          |
| Gliederungsebene:                                             |  | Textkörper            |             |                     |  | $\checkmark$          |           |  |                    |          |
| Listenvorlage anwen                                           |  | Textkörper<br>Ebene 1 |             |                     |  |                       |           |  |                    |          |
| Listenvorlage:                                                |  | Ebene 2               |             |                     |  |                       |           |  |                    |          |
| Zeilennummerierung                                            |  | Ebene 3<br>Ebene 4    |             |                     |  |                       |           |  |                    |          |
| □ Die Zeilen dieses Ebene 5<br>An diesem Absat <b>Ebene 6</b> |  |                       |             |                     |  |                       |           |  |                    |          |
| Beginnen mit:                                                 |  | Ebene 7<br>Ebene 8    |             |                     |  |                       |           |  |                    |          |
|                                                               |  | Ebene 9<br>Ebene 10   |             |                     |  |                       |           |  |                    |          |

<span id="page-12-1"></span>*Abbildung 6: Zuweisung eines Absatzformats zu einer Gliederungsebene*

## *<u>DTipp</sub>*</u>

Sie können einer Gliederungsebene mehr als eine Absatzvorlage zuweisen, aber nur eine Absatzvorlage wird in **Extras > Kapitelnummerierung** angezeigt.

# <span id="page-12-0"></span>**Anwendung von Listenvorlagen**

Listenvorlagen definieren Eigenschaften wie Einrückung, Nummerierungsart (beispielsweise 1,2,3; a,b,c; oder Aufzählungszeichen) und Interpunktion nach der Nummer, aber sie definieren nicht von sich aus Eigenschaften wie Schriftart, Rahmen, Textfluss und so weiter. Letztere sind Eigenschaften von Absatzformaten.

Obwohl Sie Listenvorlagen über das Menü **Formatvorlagen** oder die Formatvorlagen in der Seitenleiste anwenden können, werden diese Methoden nicht empfohlen.

Verwenden Sie, wann immer möglich, Absatzvorlagen für die Erstellung von Listen. Writer verfügt über zwei Sätze von Absatzvorlagen für diesen Zweck. Es wird empfohlen, Listenvorlagen und Absatzvorlagen auf folgende Weise gemeinsam zu verwenden:

- Verwenden Sie die Absatzvorlagen *Aufzählung 1*, *Aufzählung 2*, *Aufzählung 3* usw. für die Erstellung ungeordneter Listen. Diese Formate verwenden Aufzählungsvorlagen.
- Verwenden Sie die Absatzvorlagen *Nummerierung 1*, *Nummerierung 2*, *Nummerierung 3* usw., um geordnete Listen zu erstellen. Diese Formate verwenden die Listenvorlagen.

Writer verfügt über mehrere vordefinierte Listenvorlagen, die verschiedene Aufzählungszeichen oder Zahlenfolgen (123, abc, ABC usw.) verwenden. Wie bei jeder Formatvorlage können Sie die Eigenschaften dieser Formatvorlagen neu definieren, beispielsweise die Nummerierung oder das Aufzählungszeichen oder den Einzug. Sie können auch andere Listenvorlagen in diesen Reihen definieren oder eigene Reihen erstellen.

Listenvorlagen können bis zu zehn Ebenen haben, die für verschachtelte Listen verwendet werden. Um von einer Ebene zu einer anderen zu wechseln, verwenden Sie die Symbole *Eine Gliederungsebene hochstufen* oder *Eine Gliederungsebene tieferstufen* in der Symbolleiste für *Aufzählungszeichen und Nummerierung* oder drücken Sie die **TABULATOR**-Taste (eine Ebene tiefer) oder **UMSCHALT**+**TABULATOR** (eine Ebene höher) oder **KLICKEN** Sie mit der rechten Maustaste auf das Listenelement und wählen Sie im Kontextmenü **Liste > Eine Ebene höher** oder **eine Ebene tiefer**.

# <span id="page-13-1"></span>**Neustart oder Fortsetzung der Nummerierung**

Wenn Sie mehr als eine geordnete Liste desselben Typs innerhalb desselben Kapitels erstellen, wendet Writer auf alle Listen eine fortlaufende Nummerierung an. Manchmal ist dies erwünscht (beispielsweise beim Einfügen von Abbildungen zwischen den geordneten Absätzen), ein anderes Mal möchten Sie die Nummerierung neu beginnen.

Um die Nummerierung einer geordneten Liste neu zu starten, **KLICKEN** Sie mit der rechten Maustaste auf den Absatz und wählen Sie im Kontextmenü **Liste > Nummerierung neu beginnen** oder verwenden Sie die Option *Nummerierung an diesem Absatz neu beginnen* im Abschnitt **Listenvorlage anwenden** im Dialog *Absatz* [\(Abbildung 7\)](#page-13-2).

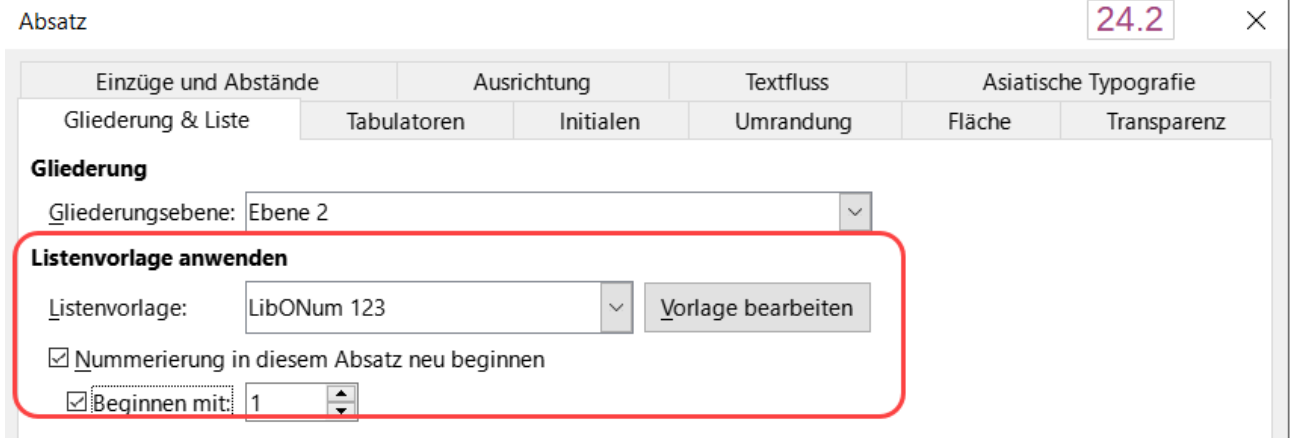

<span id="page-13-2"></span>*Abbildung 7: Neustart der Listennummerierung*

Bei der Bearbeitung eines Dokuments möchten Sie möglicherweise die Nummerierung nicht neu beginnen, sondern die Nummerierung einer früheren Liste fortsetzen. **KLICKEN** Sie dazu mit der rechten Maustaste auf das Listenelement und wählen Sie im Kontextmenü **Liste > Zur Liste hinzufügen**.

# <span id="page-13-0"></span>**Benennung von Listenvorlagen**

LibreOffice bietet mehrere Standardvorlagen für ungeordnete und geordnete Listen. Sie können diese Vorlagen ändern und eigene Listenvorlagen hinzufügen. Vergeben Sie hierbei beschreibende Namen, beispielsweise *Arabische Ziffern blau* oder *Kleinbuchstaben eingerückt*.

Wenn Sie diese Vorlagen nicht verwenden möchten, können Sie mit der rechten Maustaste auf jede dieser Vorlagen in der Seitenleiste **KLICKEN** und sie ausblenden. Wenn Sie sie später doch verwenden möchten, können Sie sie in der Ansicht *Verborgene Vorlagen* wieder einblenden.

## *i* Tipp

Die Verwendung desselben oder eines ähnlichen Namens für die Listenvorlage und die Absatzvorlage, mit dem es verknüpft ist, kann die Arbeit mit verschiedenen Arten von Vorlagen erheblich erleichtern. Wenn Sie eine Zeichenvorlage verwenden, um den Aufzählungspunkt oder die Nummer zu definieren, geben Sie dieser ebenfalls entsprechende Namen.

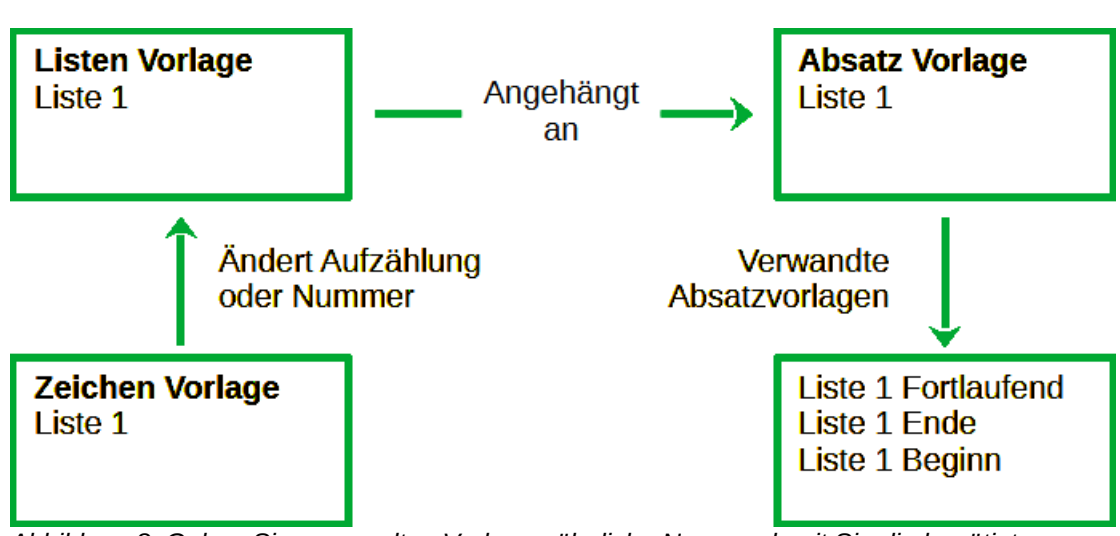

*Abbildung 8: Geben Sie verwandten Vorlagen ähnliche Namen, damit Sie die benötigten Vorlagen schneller finden können.*

# <span id="page-14-1"></span>**Formatierung von Listenvorlagen**

Sie haben zwei Möglichkeiten Aufzählungszeichen und Zahlen in Listenvorlagen zu formatieren.

#### **Auswahl einer Listenvorlage**

Die schnellste Möglichkeit ist die Auswahl einer Listenvorlage im Tab *Ungeordnet*, *Geordnet*, *Gliederung* oder *Bild* im Dialog *Listenvorlage* ([Abbildung 9](#page-15-0)). Jeder Tab bietet eine Vielzahl von Optionen, wenn auch keine erschöpfende Auswahl.

#### **Listen selber gestalten**

Die zweite Möglichkeit besteht darin, ungeordnete oder geordnete Listen mit Hilfe der Tabs *Anpassen* und *Position* selbst zu gestalten. Beide Tabs haben zehn Stufen. Diese Einstellung ist vor allem für die Erstellung einer einzigen Gliederungsnummerierung nützlich, bei der sich die Nummerierung jedes Mal ändert, wenn Sie die **TABULATOR**-Taste drücken (siehe [Gliederungslisten](#page-7-0) oben Seite 8). Für die meisten ungeordneten und geordneten Listen setzen Sie entweder die Stufe auf 1 oder belassen die Stufe auf der Standardeinstellung 1-10.

# <span id="page-14-0"></span>**Positionierung von Aufzählungszeichen, Zahlen und Listenelementen**

Im Tab *Position* des Dialogs *Listenvorlage* ([Abbildung 9](#page-15-0)) wird der Abstand vor Aufzählungszeichen oder Zahlen und zwischen dem Aufzählungszeichen oder der Zahl und dem Text festgelegt.

Wenn eine Listenvorlage mit einer Absatzvorlage verknüpft ist, führt die Bearbeitung der Felder im Tab *Position* im Dialog *Listenvorlage* zu Änderungen an den Einstellungen **Einzug → Vor Text** und **Einzug → Erste Zeile** im Tab *Einzüge und Abstände* für die Absatzvorlage.

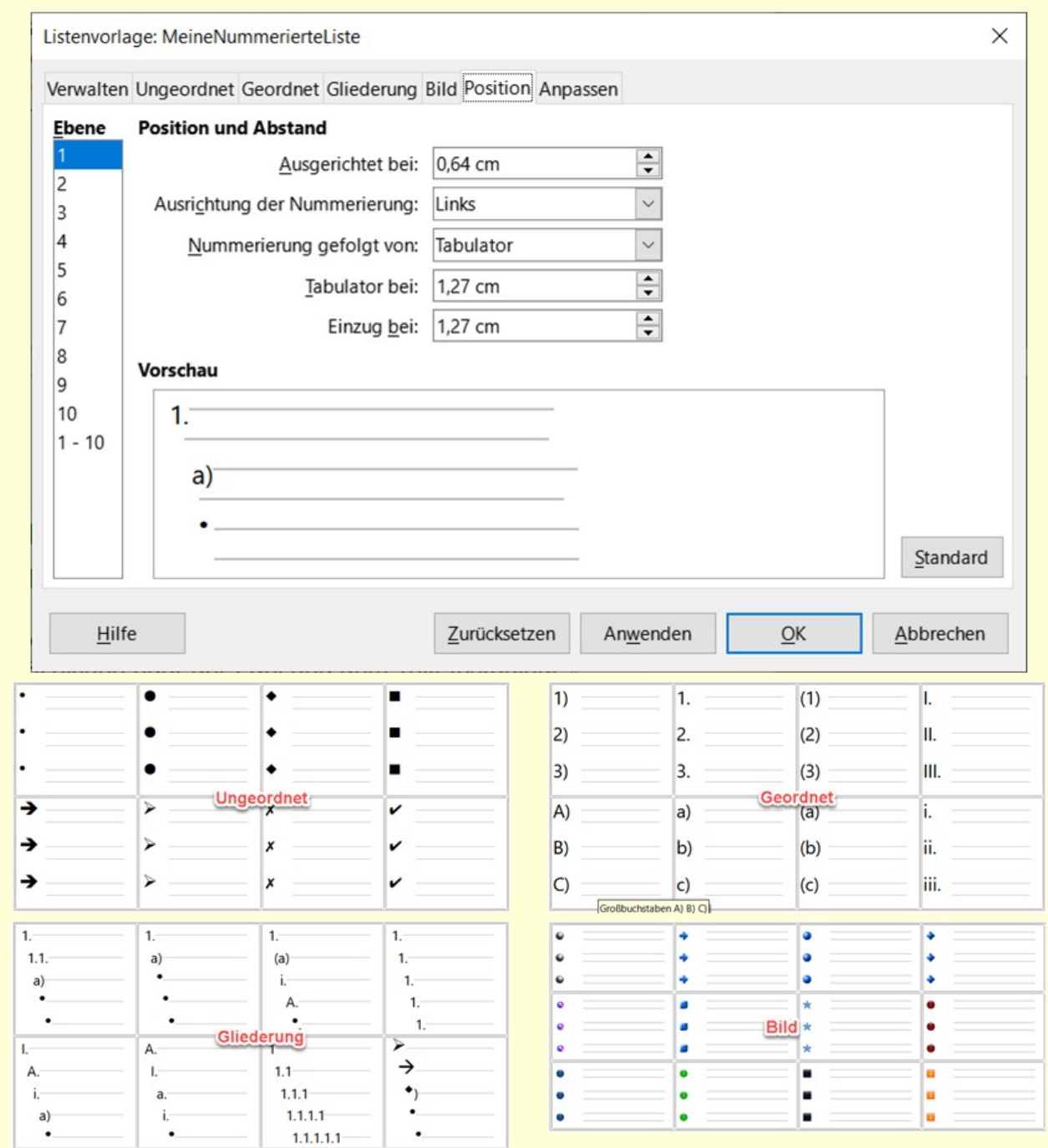

<span id="page-15-0"></span>*Abbildung 9: Der Tab "Position" ist einer von zwei Tabs im Dialog Listenvorlage zum Anpassen von Listen*

#### **Vorsicht**

Der umgekehrte Fall trifft ebenfalls zu. Um Komplikationen zu vermeiden, sollten Sie jedoch alle Änderungen im Tab *Position* für die Listenvorlage vornehmen. Dies ist nicht nur der logische Ort für Änderungen an der Listenvorlage, sondern die Anpassung der Absatzeinstellungen beinhaltet in der Regel negative Einträge für das Feld **Erste Zeile**, was die Bearbeitung erschweren kann.

## <span id="page-16-0"></span>**Positionsfelder verstehen**

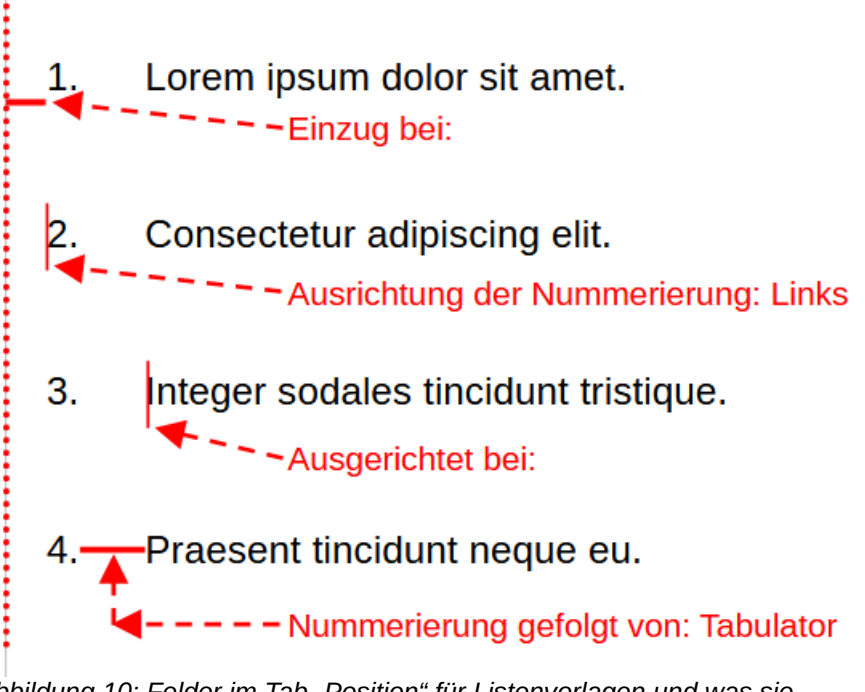

*Abbildung 10: Felder im Tab "Position" für Listenvorlagen und was sie bedeuten*

Wenn Sie eine neue Listenvorlage definieren, sind die wichtigsten Felder im Tab *Position* folgende:

- **Einzug bei**: Legt den Beginn des Textes fest. Diese Einstellung sollte gleich oder größer sein als der bei *Nummerierung gefolgt von* eingestellte Tabulator-Abstand.
- **Ausrichtung der Nummerierung**: Legt fest, wie das Aufzählungszeichen oder die Nummer ausgerichtet wird. In den meisten Fällen können Sie dieses Feld auf dem Standardwert *Links* belassen. Wenn Sie jedoch Probleme mit der Positionierung des Textes haben, kann eine Änderung der Ausrichtung auf Mitte oder Rechts manchmal das Problem lösen, insbesondere bei Listen oder Ebenen, die zweistellige Zahlen erfordern.
- **Ausgerichtet bei**: Bestimmt die vertikale Position für Zahlen, gemessen vom linken Rand. In den meisten Fällen können Sie dieses Feld auf **0** (am linken Rand) belassen. Wenn Sie jedoch eine andere Nummerierungsausrichtung als Links verwenden, setzen Sie dieses Feld auf einen anderen Wert.
- **Nummerierung gefolgt von**: Legt den Abstand zwischen der Zahl oder dem Aufzählungszeichen und dem Text fest. Obwohl die Auswahlmöglichkeiten Leerzeichen oder nichts umfassen, bietet die Option *Tabulator* bei die meiste Kontrolle. Legen Sie den

genauen Tabulator im Feld **Nummerierung gefolgt von** direkt unter der Auswahl-Liste fest.

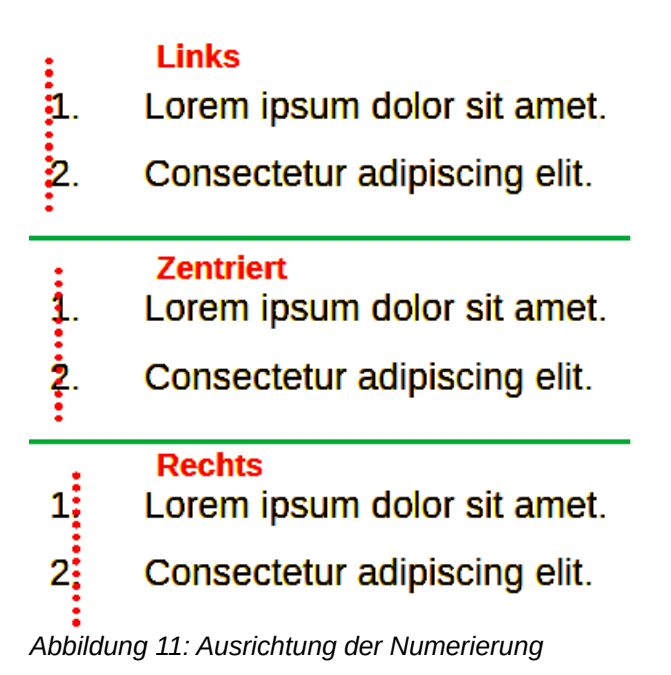

Die rot-gepunktete Linie ist in diesem Beispiel der Rand. Wenn der Wert für die Nummerierungsausrichtung 0 ist, kann die Auswahl von Mitte oder Rechts die Zahlen in den linken Rand zwingen.

# **Formatierung geordneter Listen**

Um eine geordnete Liste zu erstellen, wählen Sie eine Nummerierungsart aus dem Feld **Nummer** im Tab *Anpassen* ([Abbildung 12](#page-18-1)). Die Auswahlmöglichkeiten in der Auswahl-Liste beginnen mit den für westeuropäische Sprachen typischen Optionen: Arabisch, Groß- und Kleinbuchstaben sowie große und kleine römische Ziffern. Scrollen Sie nach unten und es stehen Optionen für Bulgarisch, Russisch, Serbisch und Griechisch zur Verfügung.

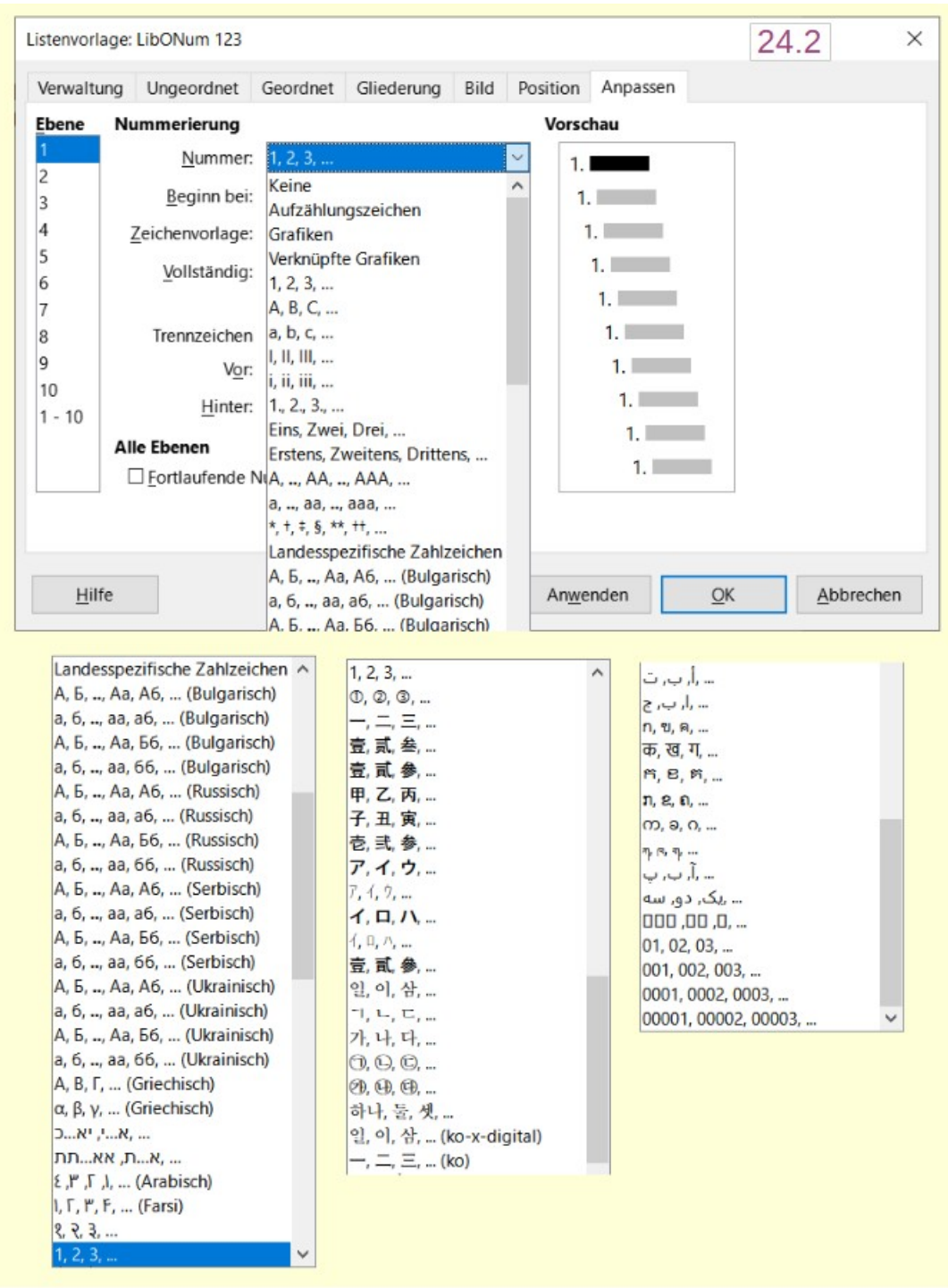

<span id="page-18-1"></span>*Abbildung 12: Wählen Sie im Tab "Anpassen" eine Nummerierungsart aus*

## <span id="page-18-0"></span>**Hinzufügen von Zeichen vor und nach Zahlen**

Sie können bis zu 40 Zeichen vor oder nach der Zahl in den Feldern **Vor** und **Hinter** eingeben. Diese Zeichen werden automatisch hinzugefügt, wenn die Listenvorlage angewendet wird.

Übliche Zeichen nach einer Zahl können ein Punkt oder eine Klammer sein. Alternativ können Sie auch eine Klammer vor oder nach der Zahl oder einen Text wie "Schritt" in das Feld **Trenner - Vor** eingeben.

In einer nummerierten Liste können Sie die Anzahl der Gliederungsebenen in der Liste festlegen, indem Sie das Feld **Vollständig:** anzeigen anpassen. Wenn Sie beispielsweise drei Unterebenen anzeigen möchten, würde die erste Verwendung der dritten Unterebene die Nummer 1.1.1 erhalten.

#### **Hinweis**

Die Verwendung der Felder **Trenner - Vor**, **- Nach** und/oder **Vollständig** anzeigen bedeutet, dass die Einstellungen im Tab *Position* so angepasst werden müssen, dass genügend Platz zwischen der Zahl und dem Text vorhanden ist.

## <span id="page-19-0"></span>**Beispiel: Formatierung großer Listennummern**

Um die Zahlen in einer größeren oder anderen Schriftart oder in einer anderen Farbe als den Text der Liste darzustellen, gehen Sie folgendermaßen vor:

- 1. Erstellen Sie eine neue Zeichenvorlage mit einer Schriftart für die Zahlen oder ändern Sie eine vorhandene Schriftart. In diesem Beispiel heißt die neue Schriftart *Zahlen groß*. Erhöhen Sie im Tab Schrift des Dialogs *Zeichenvorlage für Zahlen groß* den Schriftgrad. Um die Farbe für die Zahlen zu ändern, wechseln Sie zum Tab *Schrifteffekte*. **KLICKEN** Sie auf OK, um die neue oder geänderte Zeichenvorlage zu speichern.
- 2. Erstellen Sie eine neue Listenvorlage oder ändern Sie eine vorhandene Listenvorlage. Wählen Sie im Tab *Anpassen* des Dialogs *Listenvorlage* ([Abbildung 13](#page-20-1)) die von Ihnen erstellte oder geänderte Zeichenvorlage. In diesem Beispiel wählen Sie "Zahlen groß". **KLICKEN** Sie auf OK , um das Format zu speichern.
- 3. Erstellen Sie eine neue Absatzformatvorlage oder ändern Sie eine bestehende Vorlage. Wählen Sie im Tab *Gliederung & Liste* des Dialogs *Absatzvorlage* die Listenvorlage, die Sie erstellt oder geändert haben.
- 4. Wenden Sie die Absatzvorlage in der üblichen Weise auf die Elemente der Liste an.

#### **Vorsicht**

Wenn Sie eine vorhandene Zeichen-, Listen- oder Absatzvorlage ändern, wirken sich die Änderungen auf alle Listen im Dokument aus, die diese Vorlagen verwenden.

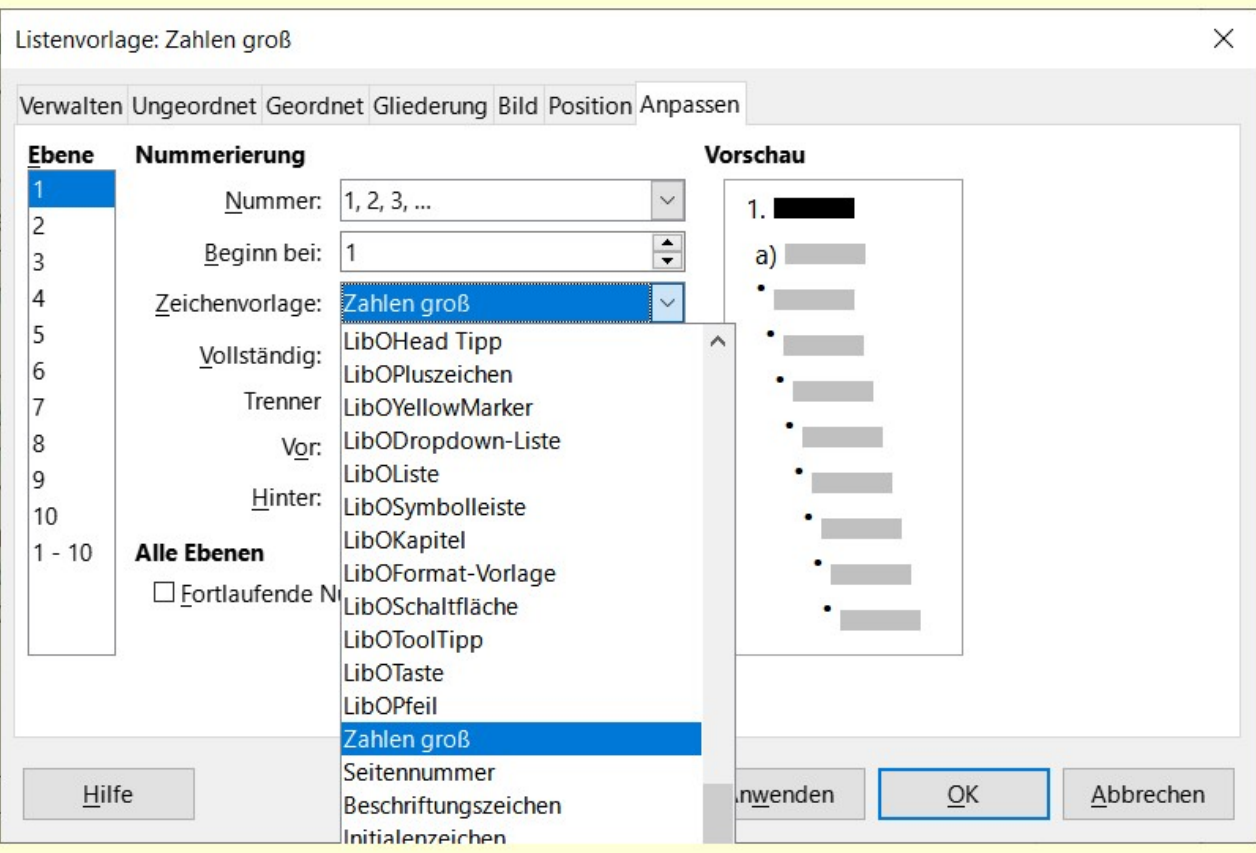

- ·1. Erstellen Sie eine neue Schriftart für die Zahlen, oder ändern Sie eine vorhandene Schriftart. In diesem Beispiel heißt die neue Schriftart "Zahlen groß". I
	- ·a) Erhöhen Sie im Tab Schrift des Dialogs Zeichenvorlage für Zahlen groß den Schriftgrad. Um die Farbe der Zahlen zu ändern. wechseln Sie zum Tab Schrifteffekte. Klicken Sie auf OK, um die neuen oder geänderten Zeichenvorlage zu speichern.
- ·2. Erstellen Sie eine neue Listenvorlage, oder ändern Sie eine vorhandene Listenvorlage. Wählen Sie im Tab Anpassen des Dialogs Listenvorlage (Abbildung 13) die von Ihnen erstellte oder geänderte Zeichenvorlage. In diesem Beispiel wählen Sie "Zahlen groß". Klicken Sie auf OK, um das Format zu speichern.¶
- ·3. Erstellen Sie ein neues Absatzformat oder ändern Sie ein vorhandenes Absatzformat. Wählen Sie im Tab Gliederung & Liste des Dialogs Absatzvorlage die Listenvorlage, die Sie erstellt oder geändert haben.

<span id="page-20-1"></span>*Abbildung 13: Auswahl der Zeichenvorlage mit größerer Schriftart und anderer Farbe für die Nummern einer Liste*

## <span id="page-20-0"></span>**Arbeiten mit zweistelligen Listennummern**

Zahlen mit zwei Ziffern können Listenelemente verdrängen [\(Abbildung 14\)](#page-21-1). Sie können dieses Problem auf verschiedene Weise beheben:

- Fügen Sie mit Hilfe des Feldes **Einzug bei:** im Tab *Position* des Dialogs *Listenvorlage* zusätzlichen Platz zwischen der Zahl und dem Listenelement hinzu. Aber fügen Sie nicht so viel Platz hinzu, dass der Zusammenhang zwischen Zahlen und Listenelementen verloren geht.
- Passen Sie die Größe der Zahlen in der Listenvorlage im Tab *Anpassen* durch Zuordnung im Feld **Zeichenvorlage:** an.

• Wählen Sie im Tab *Position* im Feld **Ausrichtung der Nummerierung:** Rechts. Achten Sie darauf, dass diese Änderung nicht dazu führt, dass die Zahlen in den linken Rand hineinragen.

# 9. Lorem ipsum dolor sit amet, consectetur adipiscing elit.

# 10. Fusce molestie, nisl eu suscipit imperdiet, nibh orci sodales erat, in scelerisque justo lacus vitæleo

- 8. → Wenden Sie die Absatzvorlage in der üblichen Weise auf die Elemente der Liste an.¶
- 9. → Erstellen Sie eine neue Schriftart für die Zahlen, oder ändern Sie eine vorhandene Schriftart. In diesem Beispiel heißt die neue Schriftart "Zahlen groß".
	- a) Erhöhen Sie im Tab Schrift des Dialogs Zeichenvorlage für Zahlen groß den Schriftgrad. Um die Farbe der Zahlen zu ändern. wechseln Sie zum Tab Schrifteffekte. Klicken Sie auf OK. um die neuen oder geänderten Zeichenvorlage zu speichern. I
- 10. → Erstellen Sie eine neue Listenvorlage, oder ändern Sie eine vorhandene Listenvorlage. Wählen Sie im Tab Anpassen des Dialogs Listenvorlage (Abbildung 13) die von Ihnen erstellte oder geänderte Zeichenvorlage. In diesem Beispiel wählen Sie "Zahlen groß". Klicken Sie auf OK, um das Format zu speichern.¶
- $11.$  → Erstellen Sie ein neues Absatzformat oder ändern Sie ein vorhandenes Absatzformat. Wählen Sie im Tab Gliederung & Liste des Dialogs Absatzvorlage die Listenvorlage, die Sie erstellt oder geändert haben.

<span id="page-21-1"></span>*Abbildung 14: Oben: Wenn kein zusätzlicher Abstand vorgesehen ist, werden die Listenelemente verschoben, wenn die Nummerierung zweistellig wird. Unten: Angepasste Werte für zweistellige Nummern.*

## *D*Tipp

Gelegentlich wird nach nummerierten Listen gefragt, die von der Startnummer abwärts statt aufwärts zählen, beispielsweise für Top-10-Listen und andere Countdowns. LibreOffice erzeugt keine solchen Listen. Eine Liste mit umgekehrter Reihenfolge muss manuell eingegeben werden.

# <span id="page-21-0"></span>**Formatierung ungeordneter Listen**

Die Listenvorlage *Aufzählungszeichen* für ungeordnete Listen gibt Ihnen ein standardisiertes Aufzählungszeichen, beispielsweise Absatzvorlage *Standard*. Sie können das Symbol jedoch über das Feld **Zeichen:** im Tab *Anpassen* ändern. Wenn Sie im Feld **Zeichen:** auf Auswahl… **KLICKEN**, wird ein Dialog *Sonderzeichen* geöffnet, in dem Sie ein beliebiges Symbol auswählen können, das von der aktuellen Schriftart unterstützt wird.

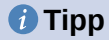

Wenn Sie eine ungewöhnliche Schriftart für Aufzählungszeichen verwenden, müssen Sie die verwendete Schriftart einbetten, wenn Sie eine Datei freigeben.

Wenn Ihr Entwurf verschachtelte Aufzählungslisten enthält, das heißt Aufzählungslisten innerhalb von Aufzählungslisten, sollten Sie eine zusätzliche Listenvorlage mit einem Namen wie *MeinAufzählungszeichen\_2* erstellen.

Wenn Sie jedoch mehr als eine Listenvorlage für Aufzählungslisten verwenden, stellen Sie sicher, dass das Aussehen kompatibel ist. Tatsächlich reicht es aus, die verschachtelten Aufzählungszeichen einzurücken, um sie von den Aufzählungszeichen der obersten Ebene zu unterscheiden.

## <span id="page-22-1"></span>**Beispiel: Erstellen einer Kontrollliste**

Je nach gewählter Schriftart können Listenvorlagen für ungeordnete Listen nicht nur als Aufzählungslisten dienen. Zum Beispiel kann eine ungeordnete Liste in eine Checkliste umgewandelt werden, indem Sie die Schriftart oder das Zeichen für die Aufzählungszeichen auswählen.

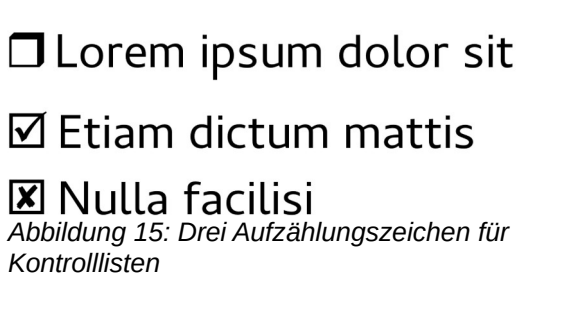

Wenn Sie eine Checkliste mit einem Stift verwenden möchten, richten Sie die Listenvorlage auf die übliche Weise ein, indem Sie eine Zeichenvorlage verwenden, die die *OpenSymbol*-Schriftart verwendet, die mit LibreOffice ausgeliefert wird und weisen Sie das Zeichen U+**E**∅∅**B** als Aufzählungszeichen zu. Drucken Sie die Liste aus und sie ist sofort einsatzbereit. Fügen Sie ein Firmenlogo und einen Briefkopf hinzu und die Aufgabenliste kann geschäftlich genutzt werden.

Wenn Sie die Liste auf dem Computer verwenden möchten, erstellen Sie zwei Listenvorlagen, eine mit dem Zeichen U+**2752** ❒ und eine mit dem Zeichen U+**E531** . Erstellen Sie die Liste mit der ersten Formatvorlage und kreuzen Sie dann ein Element an, indem Sie die zweite Formatvorlage darauf anwenden.

Je nach Zweck der Liste können Sie auch eine dritte Listenvorlage erstellen, die das Zeichen U+**E532** verwendet, um nicht erledigte Punkte zu kennzeichnen.

## <span id="page-22-0"></span>**Aufzählungszeichen mit Bildern**

Die Verwendung eines Bildes anstelle eines Standardaufzählungszeichens ist eine gute Möglichkeit, Ihrem Dokument eine persönliche Note zu verleihen. Allerdings sind Sie durch die geringe Größe, in der die meisten Aufzählungszeichen angezeigt werden, eingeschränkt. Meistens eignen sich einfache Bilder mit starkem Kontrast am besten als Ersatz für Aufzählungszeichen. Oft ist ein schwarz-weißes Bild am wirkungsvollsten.

Bilder, die für Aufzählungszeichen verwendet werden, sind auch eine Möglichkeit, ein Bild auf einer Seite zu positionieren. Sie können insbesondere dazu verwendet werden, um Warnzeichen und Hinweise in einem technischen Handbuch oder einem informellen Text zu erstellen.

In beiden Fällen wählen Sie im Dialog *Listenvorlage* im Tab *Anpassen* im Feld **Nummerierung → Nummer** in der Auswahl-Liste *Grafiken* aus.

Bei der Auswahl von Grafiken per **Bilder: Aus Datei…** wird das ausgewählte Bild in das Dokument eingebettet. Im Gegensatz dazu fügt die Option *Galerie* (verknüpfte Grafik nur einen Link zu der Grafik hinzu. Möglicherweise müssen Sie in der Auswahl-Liste Nummer nach oben blättern, um diese Auswahlmöglichkeiten zu sehen.

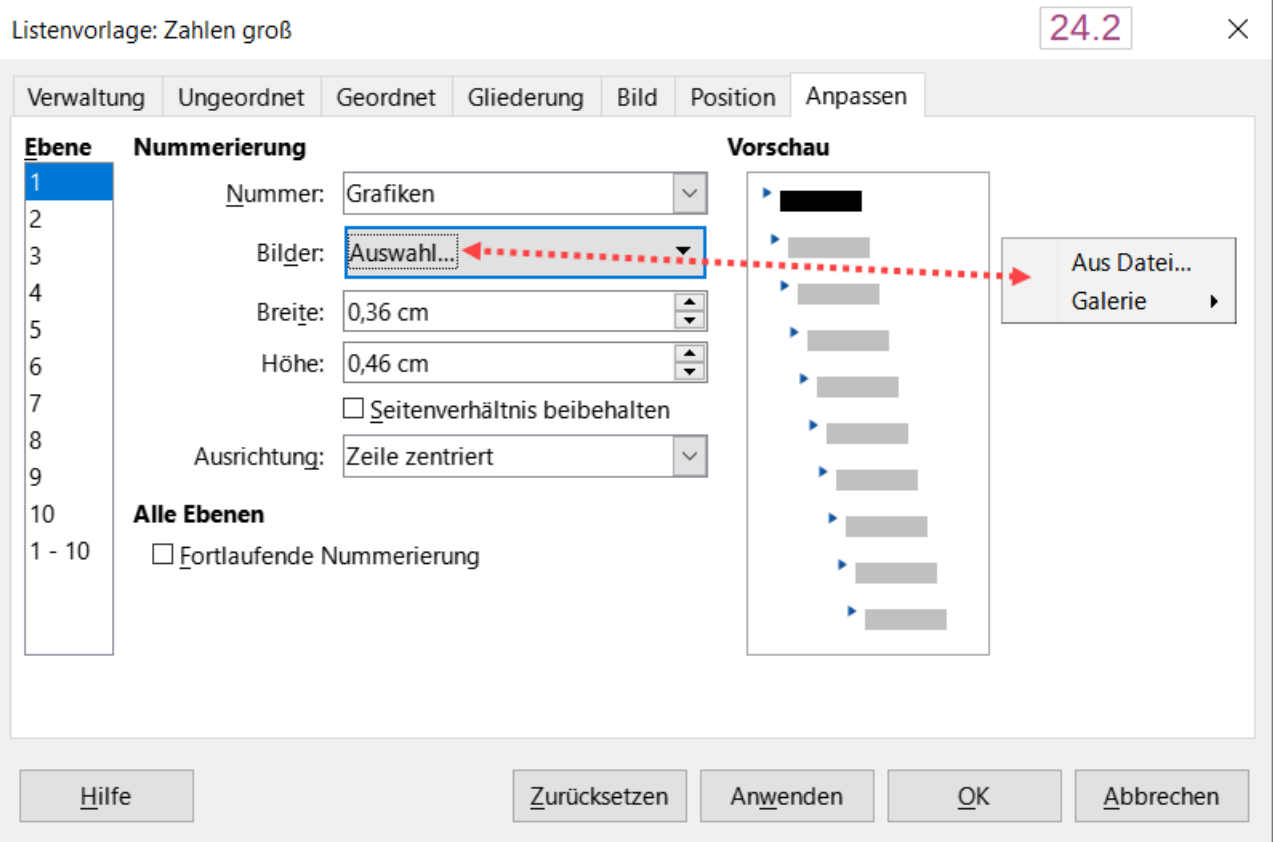

*Abbildung 16: Die Felder für die Verwendung einer Grafik als Aufzählungszeichen erscheinen, nachdem Sie Grafiken oder Verknüpfte Grafiken ausgewählt haben*

Nachdem Sie **Aus Datei…** oder **Galerie** gewählt haben, zeigt der Dialog eine Reihe von Feldern zur Bearbeitung des Aufzählungszeichens an:

Die Auswahl-Liste *Bilder: Auswahl…* bietet zwei Möglichkeiten zur Auswahl eines Bildes: **Galerie**, die eine Liste der Aufzählungszeichen in der Galerie öffnet und **Aus Datei…**, die einen Dateimanager öffnet.

Die Felder **Breite** und **Höhe** legen die Größe fest, in der das Bild angezeigt wird. Sie haben keinen Einfluss auf die Originalbilddatei.

#### **f** Tipp

Wenn das Bild abgeschnitten wird, passen Sie entweder die Bildgröße an oder ändern Sie den Zeilenabstand auf *Mindestens*, damit die obere Hälfte der Zeichen in einer Zeile nicht abgeschnitten wird.

• Verhältnis beibehalten stellt sicher, dass eine Änderung des Feldes **Breite** oder **Höhe** den jeweils anderen Wert proportional ändert.

• Die Ausrichtung kann normalerweise ignoriert werden, kann aber hilfreich sein, wenn die Höhe der Grafik größer ist als die Höhe des Textes, wie bei den Grafiken für Tipps, Hinweise und Warnungen in den LibreOffice-Handbüchern.

## <span id="page-24-0"></span>**Beispiel: Gestaltung der Tipps, Hinweise und Vorsichtshinweise in diesem Buch**

Listenformate können nicht nur für Listen verwendet werden. Die farbig hervorgehobenen Formatierungen für *Tipp*, *Hinweis* und *Vorsicht* in den LibreOffice-Handbüchern beispielsweise verwenden Listenformate zur Positionierung von Grafiken und Text. Hier sehen Sie, wie die Tipps erstellt und verwendet werden. Die anderen Elemente werden auf die gleiche Weise erstellt, jedoch mit einem anderen Logo und Text.

**Schritt 1.** Erstellen Sie ein Absatzformat für den Hauptteil eines Tipps, Hinweises oder einer Warnung.

Der Hauptteil eines Tipps, Hinweises oder einer Warnung wird in diesem Buch unter der Überschrift eingerückt und mit einer Linie versehen, um ihn vom Haupttext abzusetzen.

- 1. Gehen Sie in der Seitenleiste zu **Formatvorlagen > Absatzformatvorlagen**. **KLICKEN** Sie mit der rechten Maustaste und wählen Sie **Neu**. Nennen Sie die neue Formatvorlage "LibOFließtextNote".
- 2. Legen Sie im Tab *Einzüge und Abstände* [\(Abbildung 17\)](#page-24-1) den Einzug und die Abstände für den Text des Tipps fest.

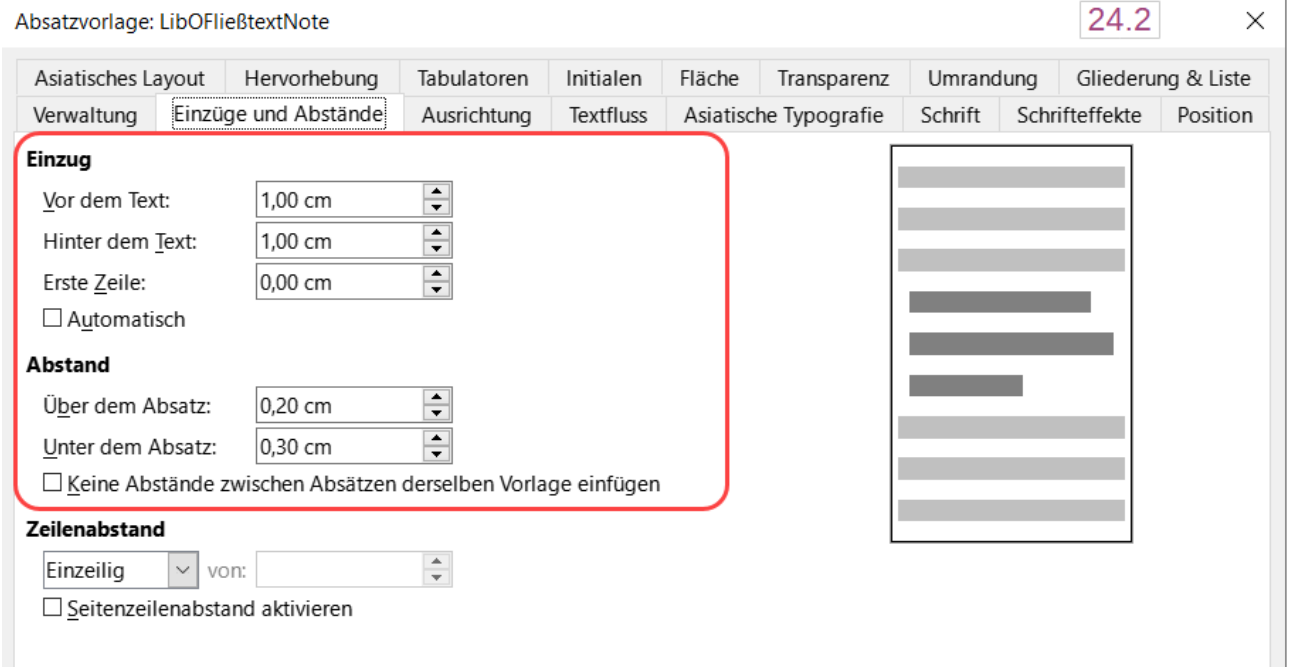

*Abbildung 17: Dialog "Absatzvorlage" - Einzug und Abstand für den Text des Tipps wählen*

<span id="page-24-1"></span>3. Wählen Sie im Tab Umrandung [\(Abbildung 18](#page-25-0)) einen unteren Rand aus, erhöhen Sie die Linienbreite und legen Sie den Abstand zwischen dem Text und dem Rand fest. Wählen Sie *Mit dem nächstem Absatz verschmelzen*, damit der Rand nur unter dem letzten Absatz erscheint, wenn der Tipp mehr als einen Absatz enthält.

Absatzvorlage: LibOFließtextNote

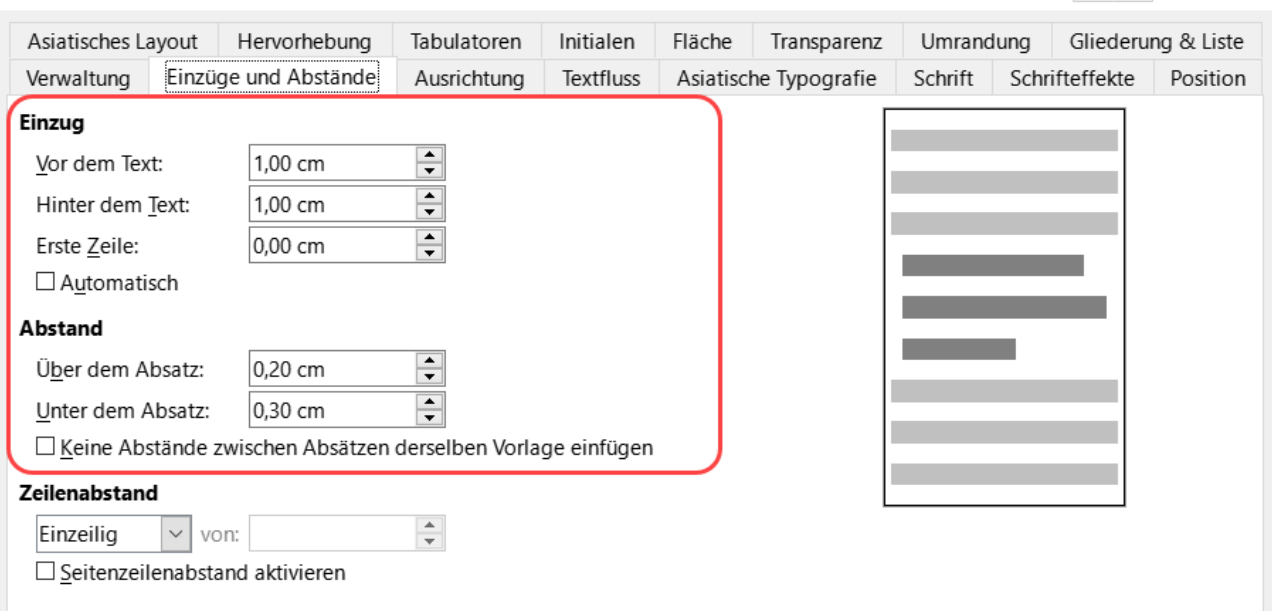

*Abbildung 18: Dialog "Absatzvorlage" - Festlegen des unteren Randes für den Text*

- <span id="page-25-0"></span>4. Gestalten Sie den Absatz (Schriftart usw.) auf die übliche Weise.
- 5. **KLICKEN** Sie auf OK , um das Absatzformat zu speichern.

**Schritt 2.** Erstellen Sie eine Listenvorlage.

- 1. Gehen Sie in der Seitenleiste zu **Formatvorlagen > Listenvorlagen**. **KLICKEN** Sie mit der rechten Maustaste und wählen Sie Neu. Nennen Sie die neuen Listenvorlage "Überschrift Tipp".
- 2. Wählen Sie im Tab *Bild* ([Abbildung 19](#page-26-0)) ein geeignetes Bild aus. (oder überspringen Sie diesen Schritt und wählen Sie im Tab *Anpassen* ein Bild aus).

 $24.2 \times$ 

Listenvorlage: Überschrift Tipp

| Verwaltung              | Ungeordnet Geordnet |                         | Gliederung | Bild | Position | Anpassen |   |                             |              |
|-------------------------|---------------------|-------------------------|------------|------|----------|----------|---|-----------------------------|--------------|
| Auswahl                 |                     |                         |            |      |          |          |   |                             |              |
|                         |                     |                         |            |      |          |          |   |                             | $\wedge$     |
|                         |                     |                         |            |      |          |          |   |                             |              |
|                         |                     |                         |            |      |          |          |   |                             |              |
|                         |                     |                         |            |      |          |          |   |                             |              |
|                         |                     |                         |            |      |          |          |   |                             |              |
|                         |                     |                         |            |      |          |          |   |                             |              |
| $\overline{\mathbf{z}}$ |                     | $\overline{\mathbf{z}}$ |            | ŵ    |          |          | ŵ |                             |              |
| $\overline{\mathbf{z}}$ |                     | $\overline{\mathbf{z}}$ |            | ŵ    |          |          | ŵ |                             |              |
| Ы                       |                     | $\overline{\mathbf{z}}$ |            | ۴    |          |          | ۴ |                             | $\checkmark$ |
|                         |                     |                         |            |      |          |          |   | Hinzufügen und Größe ändern |              |

Abbildung 19: Dialog "Listenvorlage" - Auswahl eines Bildes für die Aufzählung

<span id="page-26-0"></span>3. Im Tab *Anpassen* [\(Abbildung 20\)](#page-26-1) wählen Sie im Feld **Nummer:** die Option *Grafiken*. Und Sie können im Feld **Bilder:** auf **Auswahl… KLICKEN** und ein Bild **Aus Datei…** oder aus der **Galerie** auswählen. (Für die Formatierungen *Tipp*, *Hinweis* und *Vorsicht* der LibreOffice-Handbücher wurden Bilder aus externen Dateien ausgewählt.)

Wenn das ausgewählte Aufzählungsbild für Ihren Entwurf zu groß oder zu klein ist, geben Sie eine Breite und Höhe an. Sie können diese Felder verwenden, um die Größe des Originalbildes zu ändern. Wählen Sie im Feld **Ausrichtung:** aus, wo das Bild mit dem Text ausgerichtet werden soll.

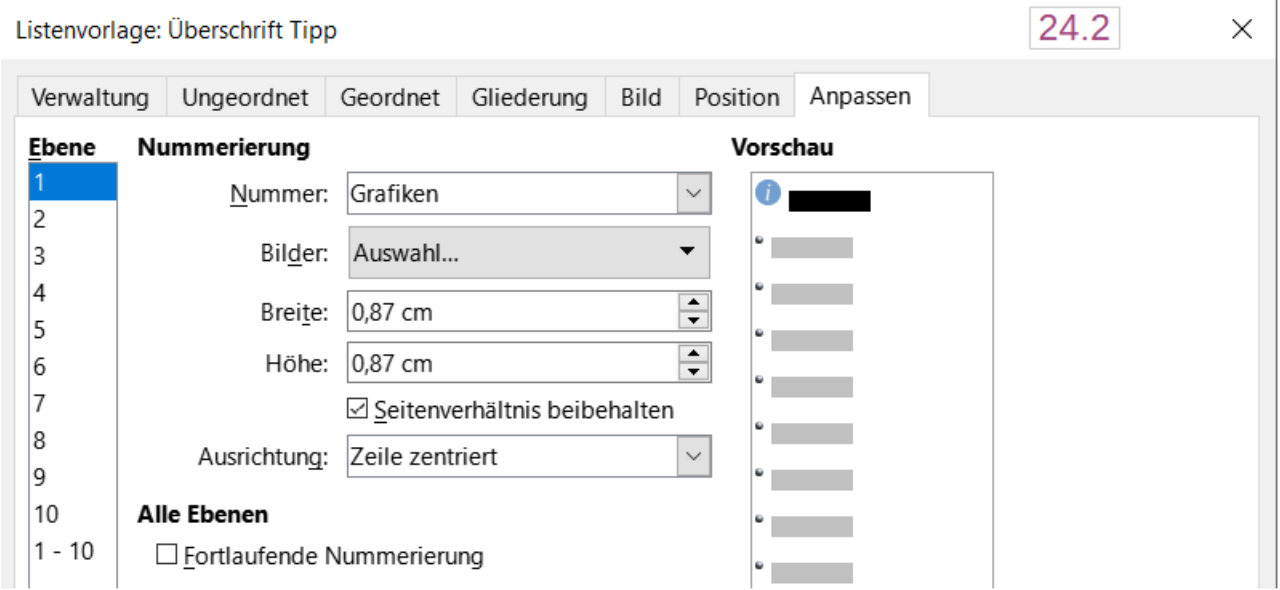

<span id="page-26-1"></span>*Abbildung 20: Dialog "Listenvorlage" - Anpassen der Größe und Ausrichtung des Aufzählungsbildes*

 $24.2$ 

 $\times$ 

- 4. Wählen Sie im Tab *Position* [\(Abbildung 21](#page-27-1)) die Einstellungen, die unter *Positionierung von Aufzählungszeichen, Zahlen und Listenelementen* beschrieben sind.
- 5. **KLICKEN** Sie auf OK , um die Listenvorlage zu speichern.

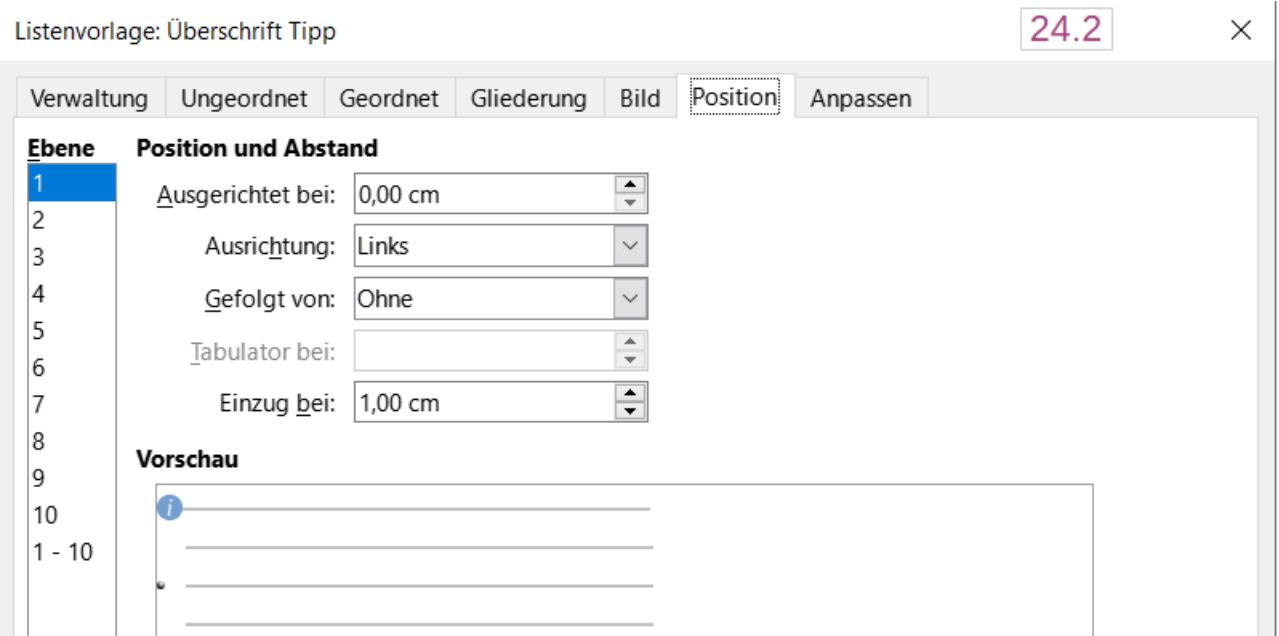

<span id="page-27-1"></span>*Abbildung 21: Dialog "Listenvorlage" - Auswählen von Position und Abstand für das Aufzählungsbild*

**Schritt 3.** Erstellen Sie eine Absatzvorlage für *Überschrift Tipp* und verbinden Sie sie mit der Listenvorlage.

Gehen Sie in der Seitenleiste zu **Formatvorlagen > Absatzformatvorlagen**. **KLICKEN** Sie mit der rechten Maustaste und wählen Sie Neu . Nennen Sie die neue Formatvorlage *Heading Tip*.

Legen Sie im Tab *Verwalten* [\(Abbildung 22\)](#page-27-0) als Folgevorlage die Vorlage fest, die Sie für den Hauptteil des Tipps erstellt haben, in diesem Fall *LibOTextNote*.

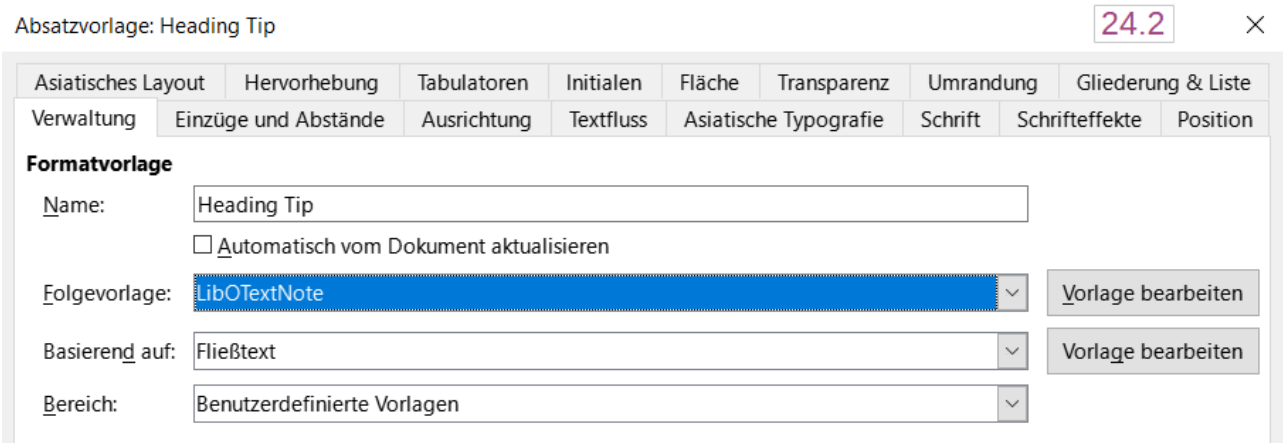

<span id="page-27-0"></span>Abbildung 22: Dialog "Absatzvorlage" - Festlegen der Folgevorlage "LibOTextNote"

Formatieren Sie den Absatz wie gewohnt und wechseln Sie dann zum Tab *Gliederung & Liste* [\(Abbildung 23\)](#page-28-2). Wählen Sie im Feld **Listenvorlage** die von Ihnen erstellte Listenvorlage *Überschrift Tipp* aus. **KLICKEN** Sie auf OK , um das Absatzvorlage zu speichern.

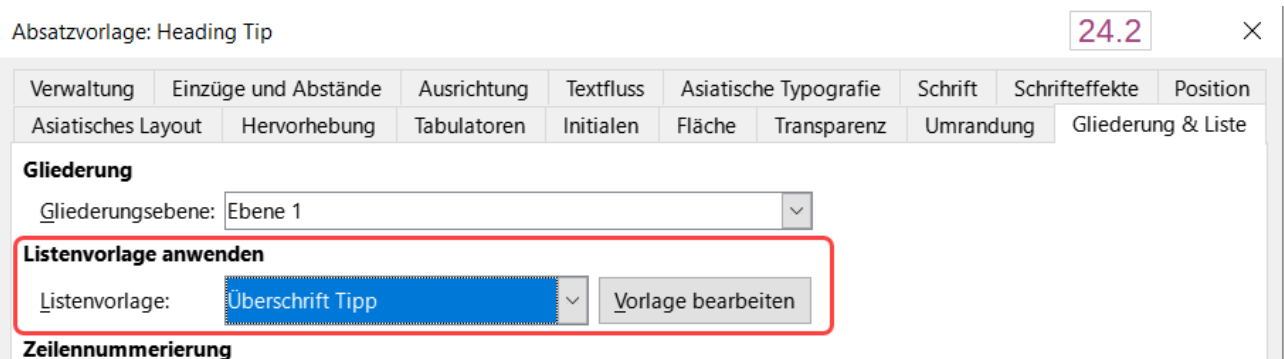

<span id="page-28-2"></span>*Abbildung 23: Dialog "Absatzvorlage" - Verbinden der Listenvorlage mit der Absatzvorlage*

**Schritt 4.** Wenden Sie die Absatzvorlage auf die Überschrift und den Text des Tipps, Hinweises oder der Warnung an.

Geben Sie das Wort "Tipp" in einen neuen Absatz ein. (Sie müssen mindestens ein Zeichen oder ein Leerzeichen eingeben, sonst verschwindet die Grafik, wenn Sie die Eingabetaste drücken und es bleibt der Einzug aber kein Aufzählungszeichen.)

Wenden Sie das Absatzformat *Überschrift Tipp* an.

Drücken Sie die Eingabetaste. Der nächste Absatz sollte automatisch die Absatzvorlage *Textnotiz* erhalten. Geben Sie den Text für den Hauptteil des Hinweises ein. (Wenn Sie den Text bereits eingegeben haben, wenden Sie die Formatvorlage manuell an).

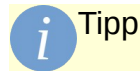

Muster für die Absatzvorlage *Überschrift Tipp*

# <span id="page-28-1"></span>**Beispiel: Erstellen und Verwenden einer einfachen Listenvorlage**

In diesem Beispiel erstellen Sie eine Liste, die zur Nummerierung der Titel auf einer CD verwendet wird. Die Nummern sind rechtsbündig und zwischen der Nummer und dem Namen des Titels wird etwas Abstand gelassen.

Da dieselbe Liste für andere CDs wiederverwendet werden soll, definieren Sie eine neue Listenvorlage und eine zugehörige Absatzvorlage und wenden dann die Absatzvorlage auf die Liste der Titel an. (Sie könnten die Listenvorlage direkt auf die Elemente in der Liste anwenden, aber die Verwendung einer Absatzvorlage ist die bessere Methode.)

## <span id="page-28-0"></span>**Erstellen einer CD-Titel-Listenvorlage**

Wie im vorigen Beispiel **KLICKEN** Sie zunächst auf das Symbol für *Listenvorlage* in der Seitenleiste. **KLICKEN** Sie dann mit der rechten Maustaste auf die Listenvorlage *Keine Liste* und wählen Sie Neu.

Der Dialog *Listenvorlage* wird angezeigt. Für die Vorlage *CD-Titel* müssen Sie die Optionen in den Feldern in den Tabs **Verwalten** und **Position** anpassen.

Geben Sie im Tab *Verwalten* in das Feld **Name** den Namen "CD-Titel" ein und belassen Sie den **Bereich** auf **Benutzerdefinierte Vorlage**.

im Tab *Anpassen* ([Abbildung 24](#page-29-0)) ändern Sie die Optionen wie folgt:

1. Wählen Sie im Feld die **Ebene 1** aus.

- 2. Wählen Sie in der Liste **Nummer** den Eintrag: **1, 2, 3, …** aus.
- 3. Stellen Sie sicher, dass **Beginn bei:** auf **1** eingestellt ist.
- 4. Lassen Sie das Feld **Zeichenvorlage:** auf **Keine** stehen.
- 5. Die Option **Vollständig:** anzeigen sollte ausgegraut sein.
- 6. Lassen Sie die Felder **Vor:** und **Hinter:** leer.
- 7. Kein Häkchen bei **Fortlaufende Nummerierung**.

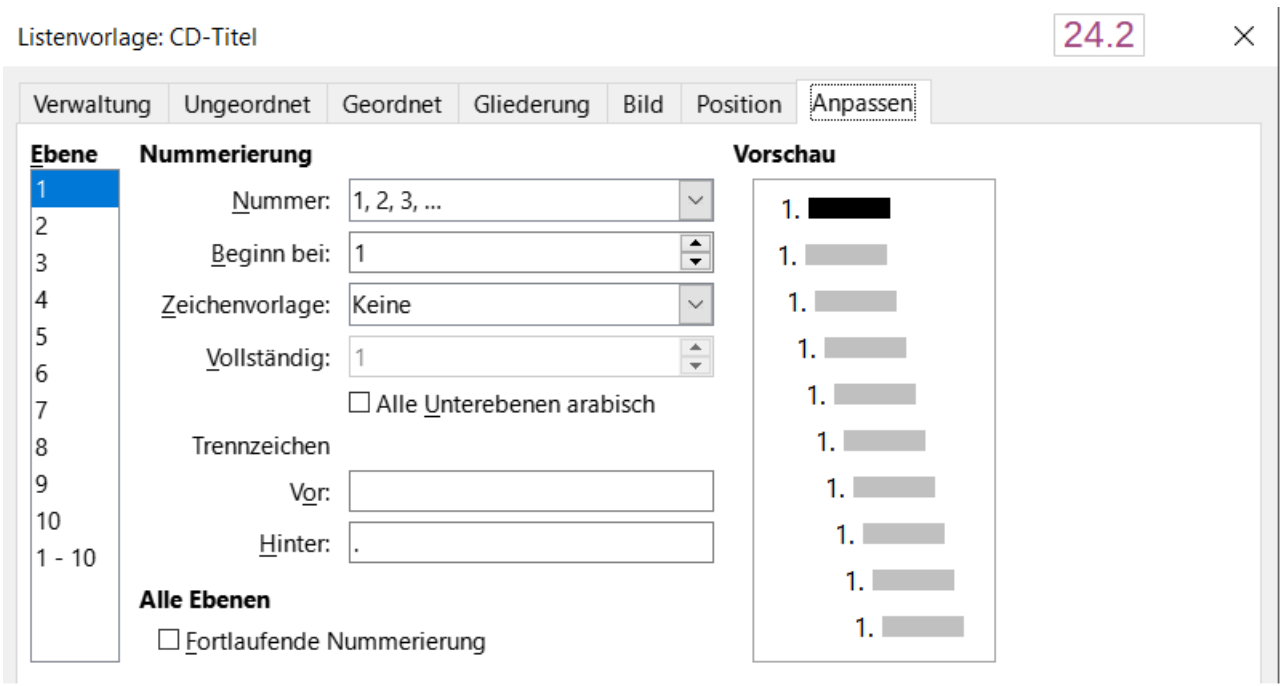

<span id="page-29-0"></span>*Abbildung 24: Dialog "Listenvorlage - Anpassen" - Einstellungen für die neue Nummerierungsvorlage*

Die Liste übernimmt die Einstellungen der zugrunde liegenden Absatzvorlage. Wenn Sie eine spezielle Schriftart, -größe oder -farbe für das Nummerierungssymbol verwenden möchten, können Sie eine Zeichenvorlage erstellen und diese im Tab *Anpassen* auswählen.

Wenn Sie möchten, dass das Wort "Titel" vor der Nummer erscheint, fügen Sie es in das Feld Vor im Tab *Anpassen* ein. Vergessen Sie nicht, ein Leerzeichen hinzuzufügen, um das Wort von der Zahl zu trennen.

Legen Sie die letzten Parameter der Listenvorlage *CD-Titel* im Tab *Position* fest ([Abbildung 25](#page-30-1)).

|            | Listenvorlage: CD-Titel     |           |            |              |          |          | 24.2 | $\times$ |
|------------|-----------------------------|-----------|------------|--------------|----------|----------|------|----------|
| Verwaltung | Ungeordnet                  | Geordnet  | Gliederung | Bild         | Position | Anpassen |      |          |
| Ebene      | <b>Position und Abstand</b> |           |            |              |          |          |      |          |
|            | Ausgerichtet bei:           | $1,50$ cm |            | $\div$       |          |          |      |          |
| 2<br>3     | Ausrichtung:                | Rechts    |            | $\checkmark$ |          |          |      |          |
| 4          | Gefolgt von:                | Tabulator |            | $\checkmark$ |          |          |      |          |
| 5<br>6     | Tabulator bei:              | 4,00 cm   |            | $\div$       |          |          |      |          |
| 7          | Einzug bei:                 | 4,00 cm   |            | $\div$       |          |          |      |          |
| 8<br>9     | Vorschau                    |           |            |              |          |          |      |          |
| 10         | 1.                          |           |            |              |          |          |      |          |
| $1 - 10$   |                             |           |            |              |          |          |      |          |

<span id="page-30-1"></span>*Abbildung 25: Dialog "Listenvorlage - Position" - Einstellungen für die neue Nummerierungsvorlage*

## <span id="page-30-0"></span>**Erstellen der Absatzvorlage für den CD-Titel**

Obwohl Sie die Listenvorlage direkt auf die Elemente der Liste anwenden könnten, ist es besser, eine Absatzvorlage zu verwenden. Die neue Vorlage *CD-Titel* basiert auf der Absatzvorlage *Standard*.

- 1. **KLICKEN** Sie zunächst auf das Symbol für *Absatzvorlagen* in der Seitenleiste. **KLICKEN** Sie dann mit der rechten Maustaste auf die Absatzvorlage *Standard* und wählen Sie Neu .
- 2. Geben Sie im Tab Verwalten der Absatzvorlage im Feld Name den Namen "CD-Titel" ein und legen Sie die Folgevorlage als *CD-Titel* fest.
- 3. Wählen Sie im Tab *Gliederung & Liste* ([Abbildung 26](#page-31-0)) in der Auswahl-Liste *Listenvorlage* die Option *CD-Titel*.
- 4. **KLICKEN** Sie auf OK , um die neue Absatzformatvorlage zu speichern.

| Verwaltung                                                           |  | Einzüge und Abstände                                                                                                    | Ausrichtung | Textfluss    |                    | Asiatische Typografie | Schrift |                    | Schrifteffekte | Position |
|----------------------------------------------------------------------|--|----------------------------------------------------------------------------------------------------|-------------|--------------|--------------------|-----------------------|---------|--------------------|----------------|----------|
| Asiatisches Layout<br>Hervorhebung                                   |  | Tabulatoren                                                                                                    | Initialen   | Fläche       | Transparenz        | Umrandung             |         | Gliederung & Liste |                |          |
| Gliederung                                                           |  |                                                                                                    |             |              |                    |                       |         |                    |                |          |
| Gliederungsebene: [[Keine]                                           |  |                                                                                                    |             |              |                    | $\checkmark$          |         |                    |                |          |
| Listenvorlage anwenden                                               |  |                                                                                                    |             |              |                    |                       |         |                    |                |          |
| Listenvorlage:                                                       |  | Keine Liste                                                                                                    |             | $\checkmark$ | Vorlage bearbeiten |                       |         |                    |                |          |
| Zeilennummerierung<br>$\boxtimes$ Die Zeilen dieses<br>Beginnen mit: |  | Keine Liste<br>Aufzählungszeichen Allgemein<br>Aufzählungszeichen Arbeitsschritte<br>⊠ An diesem Absat Aufzählungszeichen -<br>Aufzählungszeichen •<br>Aufzählungszeichen Ø<br>Aufzählungszeichen x<br>Aufzählungszeichen ≻<br><b>CD-Titel</b><br>GliederungNummerierung01 |             |              |                    |                       |         |                    |                |          |

<span id="page-31-0"></span>*Abbildung 26: Dialog "Absatzvorlage - CD-Titel" - Auswahl einer Nummerierungsvorlage für die neue Absatzvorlage*

## <span id="page-32-1"></span>**Anwenden der Absatzvorlage CD-Titel**

Jetzt, wo die Listenvorlage und die Absatzvorlage verfügbar sind, können sie schnell auf jede Liste im Dokument angewendet werden.

Wenn Sie eine neue Liste beginnen möchten, setzen Sie den Cursor in einen leeren Absatz und **DOPPELKLICKEN** Sie auf die neue Absatzvorlage *CD-Titel*. Dies müsste dann in etwa so aussehen: 1.

Sie können nun den ersten Titel eingeben und drücken Eingabe für den nächsten Titel. 1. Simply The Best

2.

Drücken Sie am Ende der Liste wieder die Eingabetaste und **DOPPELKLICKEN** Sie dann auf die Absatzvorlage (beispielsweise *Textkörper*), die Sie für den weiteren Textes verwenden möchten.

Wenn Sie bereits eine nicht formatierte Liste haben, wählen Sie diese aus und **DOPPELKLICKEN** Sie dann auf die Absatzvorlage *CD-Titel*.

Wenn Sie mehr als eine Liste in einem Dokument haben, setzen die zweite und die folgenden Listen mit derselben Absatzvorlage die Nummerierung der vorherigen Liste fort.

Um wieder bei 1 zu beginnen, setzen Sie den Cursor an eine beliebige Stelle des Absatzes, der mit 1 beginnen soll, **KLICKEN** Sie mit der rechten Maustaste und wählen Sie im Kontextmenü **Liste > Nummerierung neu beginnen**.

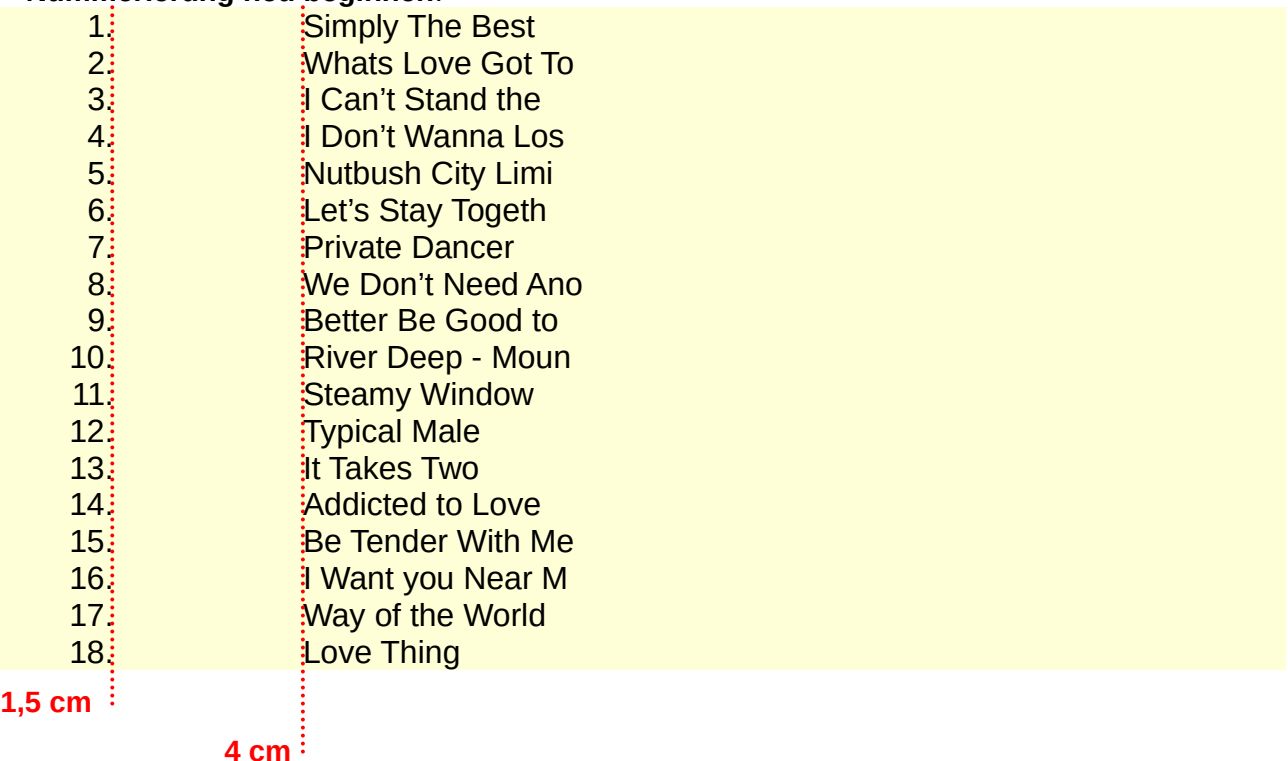

# <span id="page-32-0"></span>**Aufzählungszeichen erzeugen**

Sie können Aufzählungszeichen selber erstellen. Am Besten verwenden Sie dazu Draw.

Beispiel für einen i-Punkt:

Zeichnen Sie einen Kreis mit Höhe und Breite jeweils 2 cm.

Setzen Sie Linie auf -Ohne-.

Farbe der Fläche = Hellblau 2.

**DOPPELKLICKEN** Sie in den Kreis, so dass der Cursor im Kreis blinkt.

Schreiben Sie ein "i" und setzen Sie die Schriftart auf Liberation Serif, -größe auf 54pt und die -farbe auf weiß.

Exportieren Sie das neue Symbol mit einem Häkchen bei *Transparenz speichern* als PNG Datei. Sie können dieses Symbol nun verwenden.

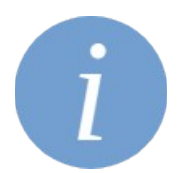

# <span id="page-34-3"></span><span id="page-34-2"></span>**Handbücher der LibreOffice Community**

Die Handbücher für die einzelnen Anwendungen bestehen aus mehreren Kapiteln. Die Kapitelübersichten finden Sie auf der Webseite von LibreOffice - The Document Foundation

*[LibreOffice Handbücher \(auf deutsch\) / https://de.libreoffice.org/get-help/documentation/](https://de.libreoffice.org/get-help/documentation/)*

*[LibreOffice Handbücher \(englische Versionen\) /](https://wiki.documentfoundation.org/Documentation/Publications)  <https://wiki.documentfoundation.org/Documentation/Publications>*

LibreOffice bietet sechs Anwendungen (Komponenten) für die Erstellung und Bearbeitung von Dokumenten und zur Datenverarbeitung:

- Writer Textverarbeitung
- Calc Tabellenkalkulation
- Impress Präsentationen
- Draw Zeichnungen
- Base Datenbanken
- Math Formeleditor

## <span id="page-34-1"></span>**Die Kapitel**

Jeder, der sich schnell mit LibreOffice vertraut machen möchte, wird die Kapitel zu schätzen wissen. Vielleicht sind Sie neu in der LibreOffice Suite oder Sie sind mit eine anderen Office-Suite vertraut. Die Kapitel von LibreOffice bieten Ihnen themengenaue Informationen.

#### **PDF-Versionen**

Alle Kapitel können frei als PDF-Version heruntergeladen werden:

*[LibreOffice Handbücher \(auf deutsch\) / https://de.libreoffice.org/get-help/documentation/](https://de.libreoffice.org/get-help/documentation/)*

## <span id="page-34-0"></span>**Die Autoren**

Die Handbücher werden von Freiwilligen der LibreOffice-Community erstellt.

## <span id="page-34-4"></span>**Über LibreOffice**

LibreOffice ist eine leistungsfähige Office-Suite, für verbreitete Betriebssysteme wie Windows, GNU/Linux 32-/64-Bit und Apple Mac OS X geeignet.

LibreOffice entsteht aus der kreativen Zusammenarbeit von Entwicklern und der Gemeinschaft der Stiftung *[The Document Foundation / https://de.libreoffice.org/about-us/governance/](https://de.libreoffice.org/about-us/governance/)*. Die Stiftung hat ihren Sitz in Berlin / Deutschland.

Das Programm LibreOffice kann unter der Adresse *[LibreOffice Download /](https://de.libreoffice.org/download/download/)  <https://de.libreoffice.org/download/download/>* kostenlos heruntergeladen werden.

# <span id="page-35-0"></span>**Kapitelübersicht - Writer Handbuch**

- Kapitel 1 Einführung
- Kapitel 2 Text: Grundlagen
- Kapitel 3 Text: Erweitert
- Kapitel 4 Text formatieren
- Kapitel 5 Seiten formatieren: Grundlagen
- Kapitel 6 Seiten formatieren: Erweitert
- Kapitel 7 Drucken, Exportieren, E-Mailen und Signieren
- Kapitel 8 Formatvorlagen: Grundlagen
- Kapitel 9 Formatvorlagen: Erweitert
- Kapitel 10 Dokumentvorlagen
- Kapitel 11 Bilder und Grafiken
- Kapitel 12 Listen
- Kapitel 13 Tabellen
- Kapitel 14 Serienbriefe
- Kapitel 15 Verzeichnisse
- Kapitel 16 Master-Dokumente
- Kapitel 17 Felder
- Kapitel 18 Formulare
- Kapitel 19 Tabellen, Diagramme und andere Objekte
- Kapitel 20 Writer anpassen
- Kapitel 21 Varianten der Benutzeroberfläche
- Anhang A Tastaturkürzel

# <span id="page-36-3"></span>**Hilfe**

So verwenden Sie die Hilfe von LibreOffice.

## **Offline-Hilfe**

Die Offline-Hilfe steht Ihnen nur zur Verfügung, wenn Sie sie auch installiert haben.

Platzieren Sie den Cursor an eine Stelle (Menü, Dialog etc.), an der Sie Hilfe benötigen.

Betätigen Sie die Taste **F1**, (bei Laptops evtl. **FN+F1**).

## **Online-Hilfe**

Die Online-Hilfe wird Ihnen angeboten, wenn Sie keine Offline-Hilfe installiert haben.

Sie können die Online-Hilfe aber auch direkt in Ihrem Internetbrowser öffnen:

## *[LibreOffice online Hilfe](https://help.libreoffice.org/latest/de/text/shared/05/new_help.html)*

## **Offline- und Online-Hilfe**

Beide Hilfesysteme öffnen sich jeweils in Ihrem als Standard festgelegten Internetbrowser.

Im linken oberen Bereich bei Index befindet sich die Suchleiste. Dort können Sie Ihre Suchbegriffe eingeben. Schon bei der Eingabe eines Buchstabens bekommen Sie direkt darunter eine Auswahl von Themen. Mit jedem weiter Buchstaben konkretisiert sich die Auswahl.

**KLICKEN** Sie dann in die Auswahl auf ein Thema, um die Beschreibung dazu im mittleren Bereich des Fenster zu lesen.

# <span id="page-36-2"></span>**Noch Fragen?**

Für Fragen zum Thema gehen Sie zu **Ask.LibreOffice**: *[Fragen auf ask.LibreOffice](https://ask.libreoffice.org/)*

# <span id="page-36-1"></span>**Mitarbeit bei LibreOffice**

Besuchen Sie uns auch auf der Seite **Dabei sein!**:

*[LibreOffice Community](https://de.libreoffice.org/community/get-involved/)*

# <span id="page-36-0"></span>**Spenden**

LibreOffice ist freie Software und wird kostenfrei zur Verfügung gestellt. Ihre Spende, die rein freiwillig ist, unterstützt unsere weltweite Gemeinschaft. Wenn Ihnen die Software gefällt, freuen wir uns über eine **Spende** auf *[Spenden für die Document Foundation.](https://de.libreoffice.org/donate/)*